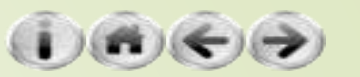

# 網站的Session功能

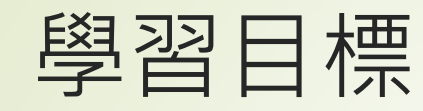

- Session簡介
	- 複製Django網站
	- Cookies簡介
	- 使用Cookie建立網站登入功能
	- 開始使用Session
	- 活用Session
		- 建立使用者資料表
		- 使用Session建立網站登入功能
		- 整合Django的訊息顯示框架Messages Framework
- Django auth使用者驗證
	- 使用Django的使用者驗證系統
	- 顯示新增的User欄位
	- 應用auth使用者驗證存取資料庫

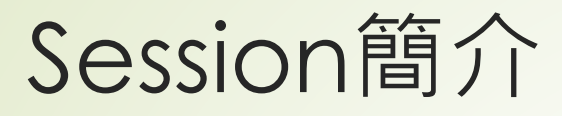

Session的最重要目的就是讓網站記得使用者,也就是瀏覽這個網站的人

- 因為網際網路HTTP的特性,理論上每一次來自於瀏覽器的請求(request) 都是獨立和前後次的請求沒有關係的
	- 如果沒有特別的機制,網頁伺服器是沒有辦法辨識出前後次的瀏覽行為 是不是來自於同一個人
- Session機制的目的就是為了解決這個問題

## 複製Django網站

- ■使用上一堂課的HTML Form網站,複製整個網站之後再做 修改
- 把整個資料夾複製之後,再針對一些檔案的內容進行修改
- 有哪些檔案的哪些內容需要修改呢?
- 只有manage.py以及HTML\_Form這個資料夾的少部份檔案
- ■在Linux以及MacOS作業系統之下可以使用grep指令找出 和專案有關的字串
- ■在Windows作業系統之下也有類似的工具,那就是findstr, 用法如下:

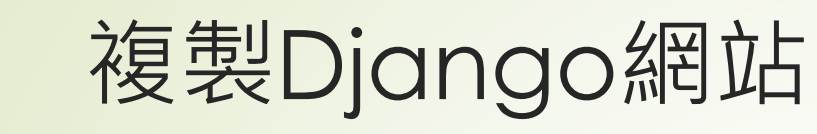

- (VENV) I:\myDjango\ HTML\_Form>findstr/s "HTML\_Form" \*.py
- manage.py: os.environ.setdefault("DJANGO\_SETTINGS\_MODULE", " HTML\_Form.settings")
- HTML\_Form\settings.py:Django settings for HTML\_Form project.
- HTML\_Form\settings.py:ROOT\_URLCONF = 'HTML\_Form.urls'
- HTML\_Form\settings.py:WSGI\_APPLICATION = 'ch08www.wsgi.application'
- ■HTML\_Form\urls.py:"""HTML\_Form URL Configuration
- ■HTML\_Form\wsgi.py:WSGI config for HTML\_Form project.
- HTML\_Form\wsgi.py:os.environ.setdefault("DJANGO\_SETTINGS\_ MODULE", "HTML\_Form.settings")

## 複製Django網站

全部要改的地方就這幾個檔案,在本例就是把所有的 HTML Form改為Session cookies,就算是完成了網

C:\Users\shiuny\Desktop\Session\_cookies>findstr/s "HTML\_Form" \*.py<br>HTML\_Form\settings.py:Django settings for HTML\_Form project. HTML\_Form\settings.py:ROOT\_URLCONF = 'HTML\_Form.urls' HTML\_Form\settings.py:WSGI\_APPLICATION = 'HTML\_Form.wsgi.application' HTML\_Form\urls.py:"""HTML\_Form URL Configuration HTML\_Form\wsgi.pv:WSGI config for HTML Form proiect. HTML\_Form\wsg:Performing system checks... manage.py:

System check identified no issues (0 silenced). C:\Users\shiw June 28, 2019 - 23:44:47

Django version 2.2.1, using settings 'Session\_cookies.settings' Starting development server at http://127.0.0.1:8000/ Quit the server with CTRL-BREAK.

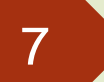

開始使用Session

- Session把所有的資料者放在伺服器端,客戶端只會記錄一個識別的資 訊而已。
- Django在實作Session支援時有許多種方式, 包括透過Cookie的方式 或是把識別字串放在URL中編碼,而識別資料主要是放在settings.py中  $A$ 的SECRET KEY這個常數中
- 網站實際上線時,這個常數就必須要另外放在安全的地方,以開啟檔 案的方式讀取,或是以環境變數的方式操作,才不會讓惡意人士有偽 造Session連結的可能。

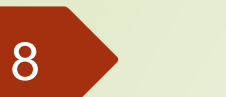

開始使用Session

- 預設的Django的Session後端會使用到資料庫
- 而主要的操作也可以選擇使用cookie-based以及file-based的 方式,使用預設的方式就可以了

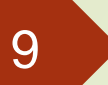

#### 開始使用Session

- 如何取得Session中的內容以及如何設定變數資料到Session中
	- 使用字典的方式操作如設定使用者的名稱(username),只要使用以下的方式 即可:
		- request.session['username']='使用者名稱'
- 而要取出也是:
	- username = request.session['username']

- 在這一節中我們將以個人化網站為例子
	- 結合資料庫的功能
	- 透過Session變數的設定與提取, 提供讓使用者可以登入的功能
	- 在登入之後可以依照自己權限, 取得專屬的網頁的資料
- 建立使用者資料表,在models.py中建立一個User類別,如下:
	- class User(models.Model):
	- name = models.CharField(max\_length=20, null=False)
	- email = models.EmailField()
	- password = models.CharField(max\_length=20, null=False)
	- enabled = models.BooleanField(default=False)
	- def \_\_str\_\_(self):
	- return self.name

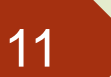

- 在admin.py中要加入以下這一行:
	- admin.site.register(models.User)
- 把選單組織如下所示(選單的內容是放在header.html 檔案中):
	- <!-- header.html (Session\_cookies) -->
		- <nav class='navbar navbar-default'>
		- <div class='container-fluid'>
			- <div class='navbar-header'>
				- <div class='navbar-brand' align=center>
					- 分享日記
				- $\langle$ div $>$
			- $\langle$ div $>$

- <ul class='nav navbar-nav'>
	- <li class='active'><a href='/'>Home</a></li>
		- {% if username %}
		- <li><a href='/userinfo'>個人資料</a></li>
		- <li><a href='/post'>寫日記</a></li>
		- <li><a href='/contact'>連絡管理員</a></li>
		- <li><a href='/logout'>登出</a></li>
		- {% else %}
		- <li><a href='/login'>登入</a></li>
	- {% endif %}
	- <li><a href='/admin'>後台管理</a></li>
	- $<$ / $\cup$ |>
- $\langle$ div $>$
- $<$ /nav $>$

- ■讓網頁使用者登入需要有一個表單,因此在forms.py中需加 入此一類別:
	- class LoginForm(forms.Form):
	- username = forms.CharField(label='姓名', max\_length=10)
	- password = forms.CharField(label='密碼', widget=forms.PasswordInput())

- 在login.html中要配合如下:
	- <!-- login.html (Session\_cookies) -->
	- {% extends "base.html" %}
	- {% block title %}登入分享日記{% endblock %}
	- {% block content %}
	- <div class='container'>
	- $\bullet$  {% if message %}
	- <div class='alert alert-warning'>{{ message }}</div>
	- $\bullet$  {% endif %}
	- <div class='row'>
	- <div class='col-md-12'>
	- <div class='panel panel-default'>
	- <div class='panel-heading' align=center>
	- <h3>登入我的私人日記</h3>
	- $\langle$ div $>$
	- $\langle$ div $>$

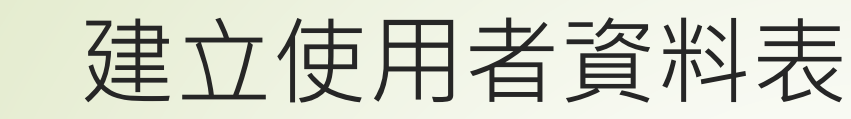

- <form action='.' method='POST'>
	- {% csrf\_token %}
	- <table>
		- {{ login\_form.as\_table }}
	- </table>
- <input type='submit' value='登入'><br/>>
- $\blacktriangleright$  </form>
- $\blacktriangleright$  </div>
- ■{% endblock %}

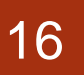

- ■在veiws.login中就可以透過以下所示的程式碼運作: **Firm django.shortcuts import redirect**  $\blacktriangleright$  def login(request):
	- if request.method == 'POST':
		- login\_form = forms.LoginForm(request.POST)
		- if login\_form.is\_valid():
			- login\_name = request.POST['username'].strip()
			- login\_password = request.POST['password']
				- try:

user = models.User.objects.get(name = login\_name)

 if user.password == login\_password: request.session['username'] = user.name request.session['useremail'] = user.email return redirect('/')

else:

message = "密碼錯誤,請再檢查一次"

except:

message = "找不到使用者"

- else:
	- message = "請檢查輸入的欄位內容"
- else:
- login\_form = forms.LoginForm()
- return render(request, 'login.html', locals())

- 非常重要的步驟如下,檢查密碼正確後
- **在request.session中設定username和useremail這兩個Session變數** 這兩個變數就會在設定的Session存續時間內(預設是瀏覽器關閉之前) 都可以被取得:
	- if user.password == login\_password:
	- request.session['username'] = user.name
	- request.session['useremail'] = user.email
	- return redirect('/')

- ■在views.index函數設定程式如下
	- def index(request, pid=None, del\_pass=None):
	- if 'username' in request.session:
		- username = request.session['username']
		- useremail = request.session['useremail']
	- return render(request, 'index.html', locals())
- ■檢查'username'有沒有存在於Session中
- ■如果有就把username以及useremail都取出來,再 送去index.html中渲染網頁:

- index.html如下所示:
	- <!-- index.html (Session\_cookies) -->
	- {% extends "base.html" %}
	- {% block title %}分享日記{% endblock %}
	- {% block content %}
	- <div class='container'>
	- {% if message %}
	- <div class='alert alert-warning'>{{ message }}</div>
	- $\bullet$  {% endif %}
	- $\blacksquare$  <div class='row'>
	- <div class='col-md-12'>
	- <div class='panel panel-default'>
	- <div class='panel-heading' align=center>
	- <h3>我的私人日記</h3>
	- $\langle$ div $>$
	- $\langle$ div $>$
	- {% if username %}
	- **歡迎: {{username}}**
	- {% endif %}
	- $\langle$ div $\rangle$
	- {% endblock %}

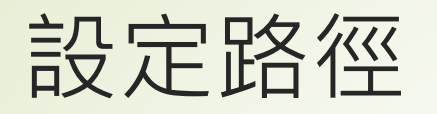

- 不要忘記編輯 urls.py
- path('login/', views.login),

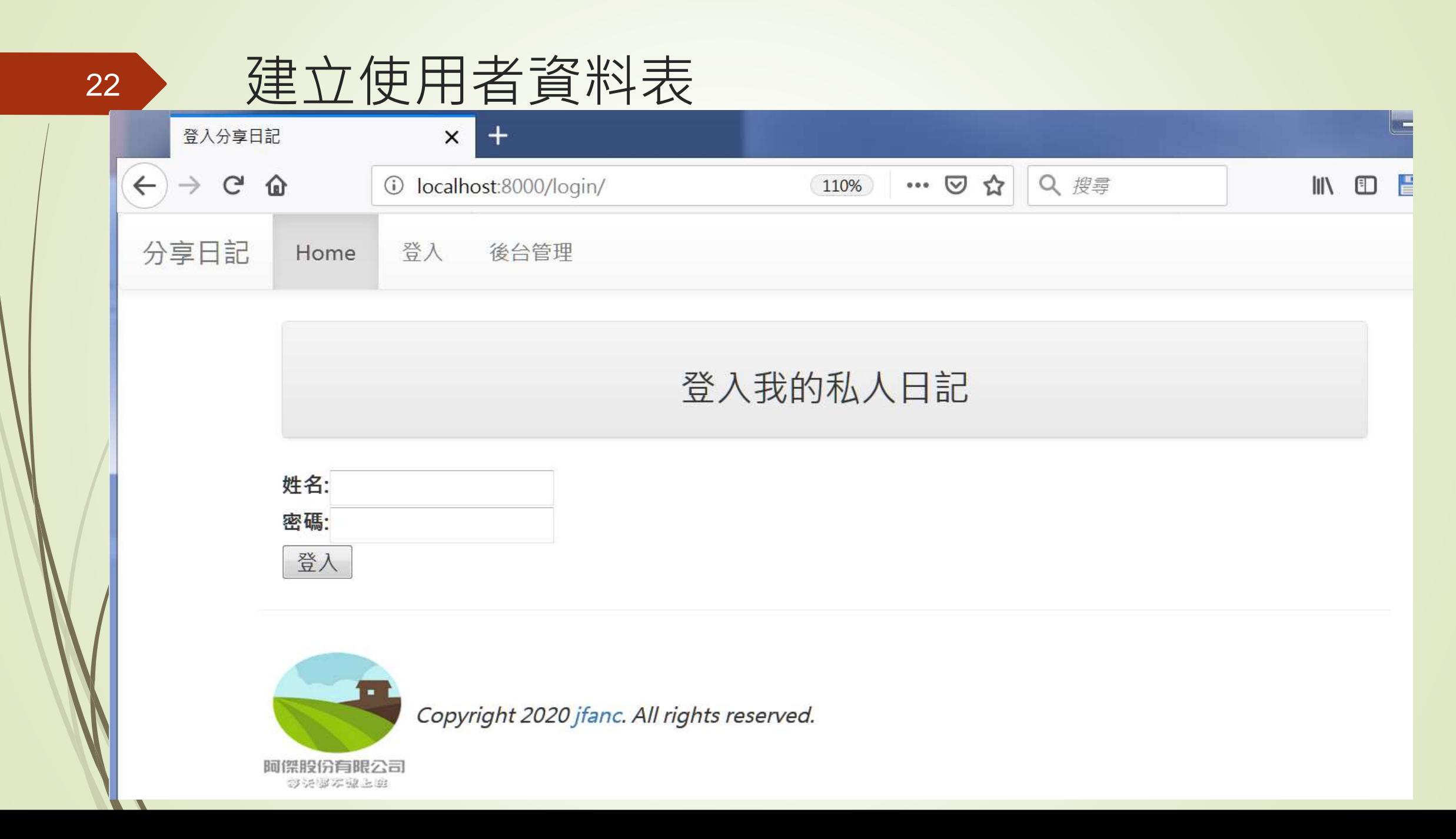

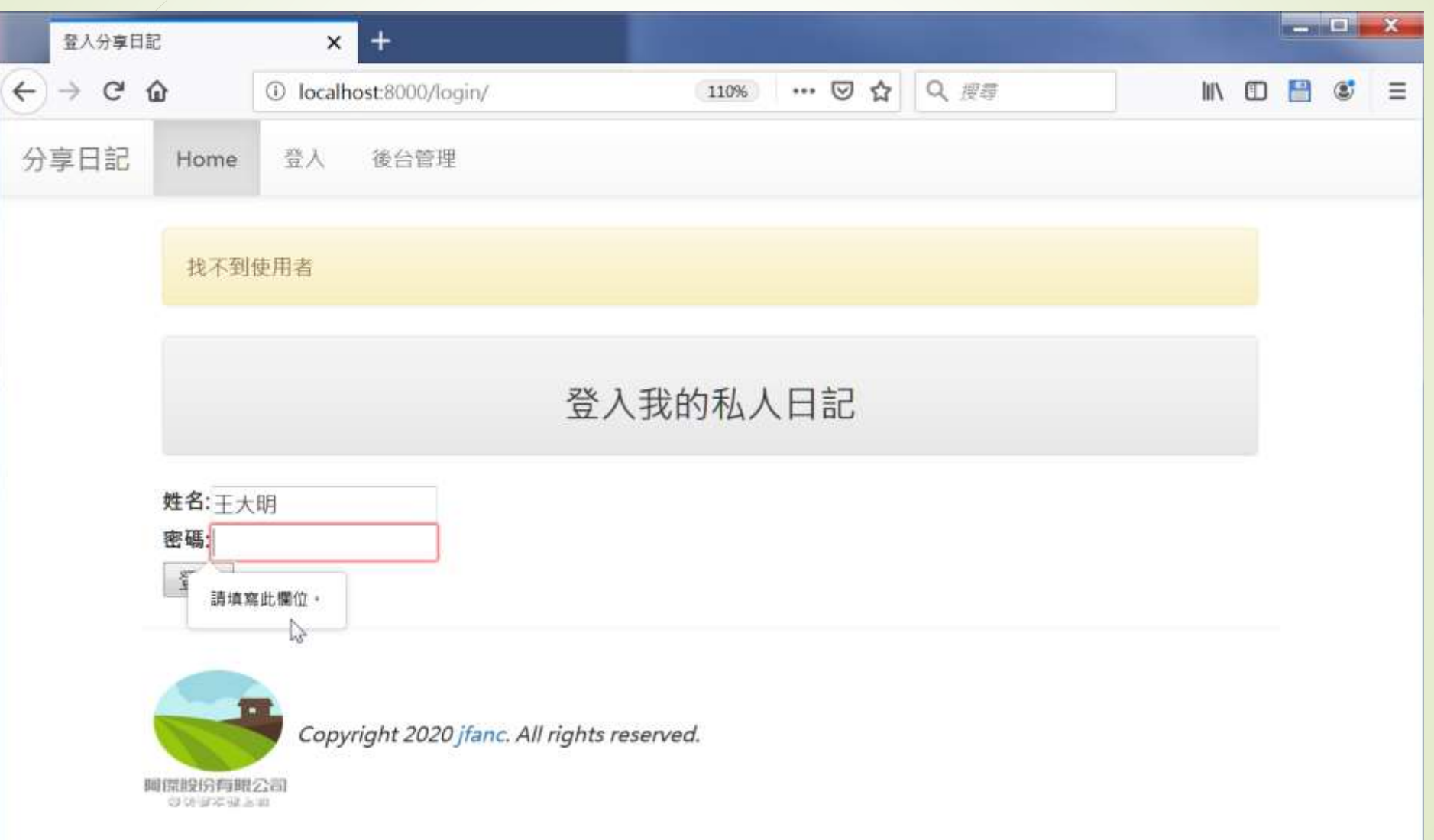

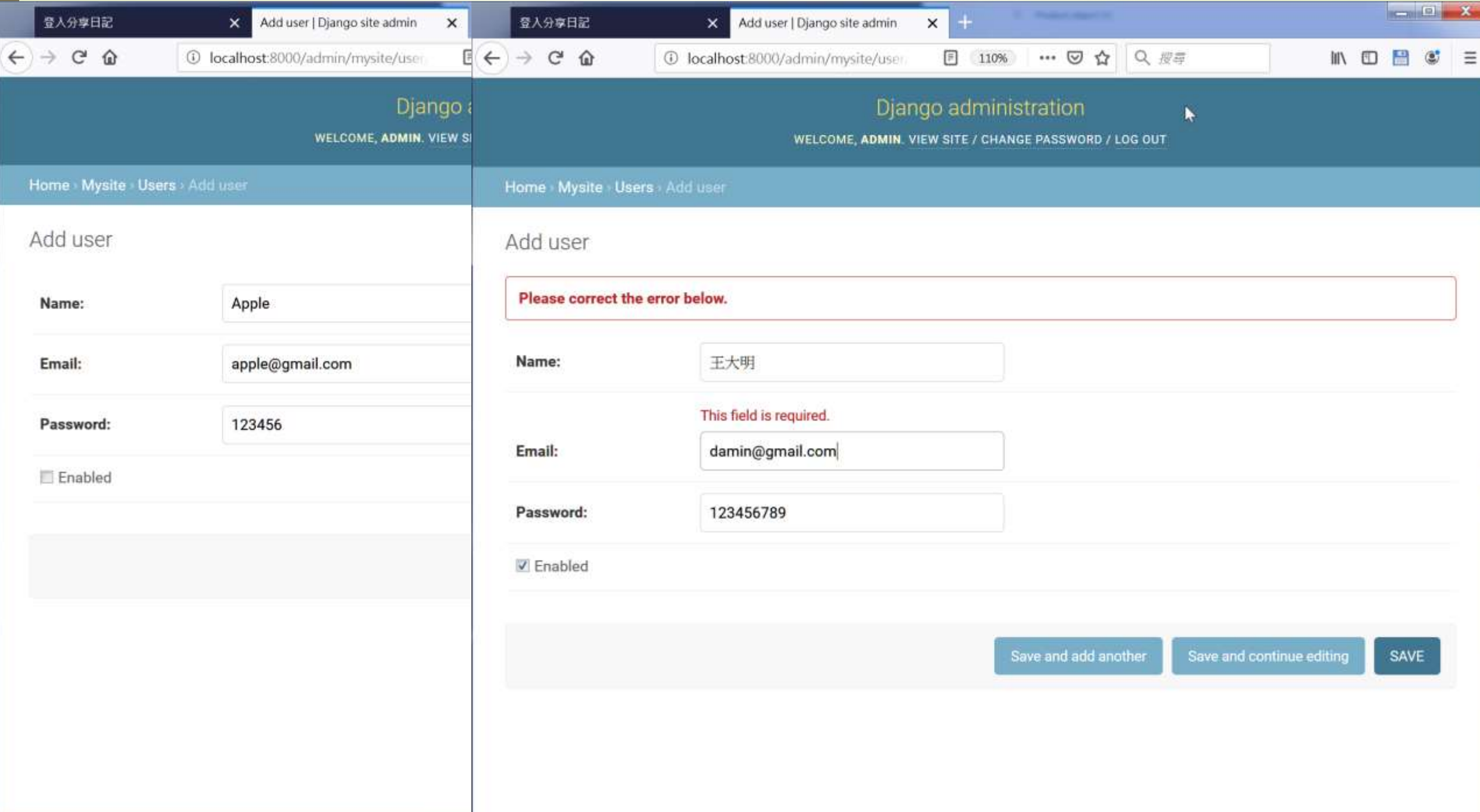

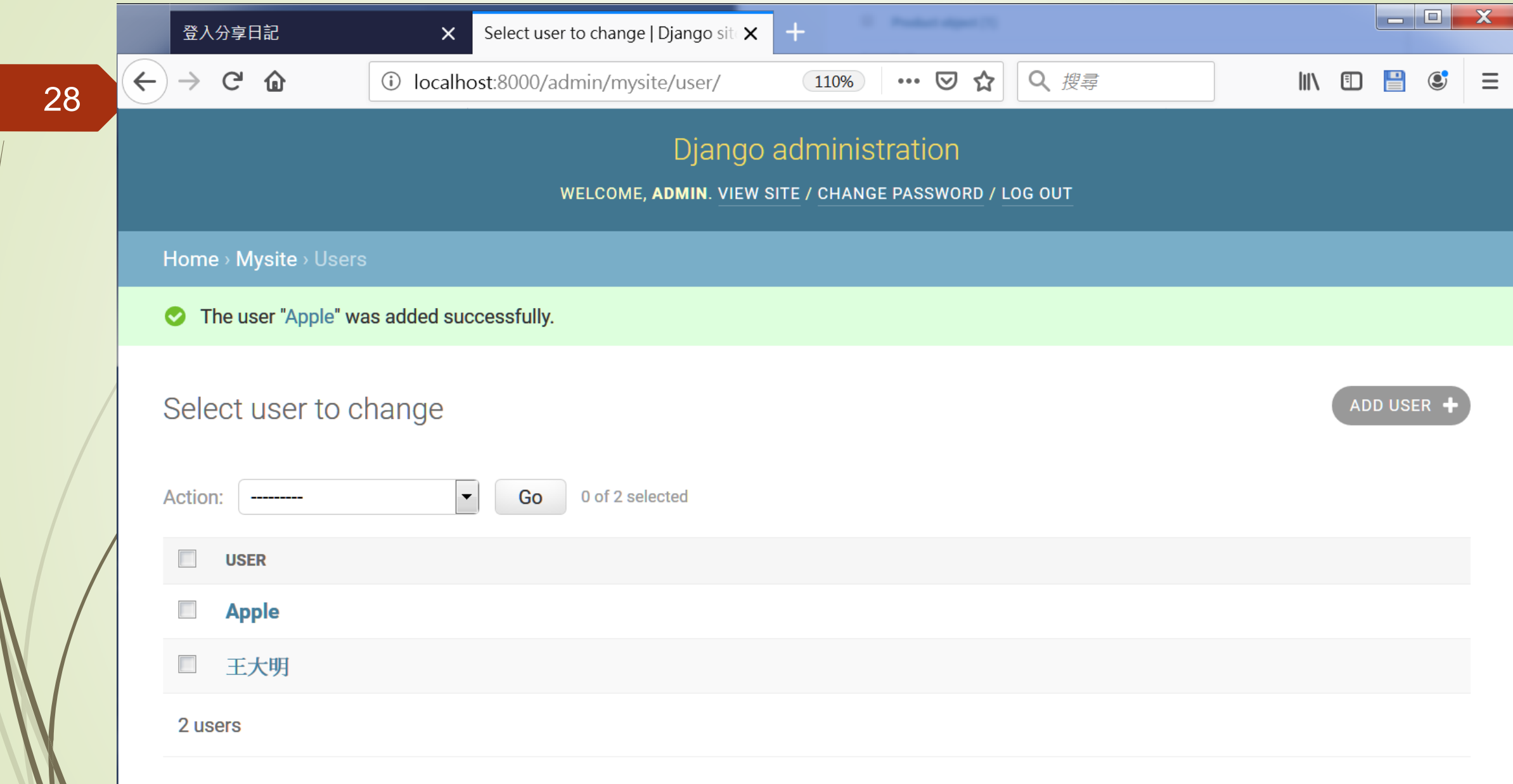

## 建立使用者資料表

#### 密碼錯誤時顯示的訊息

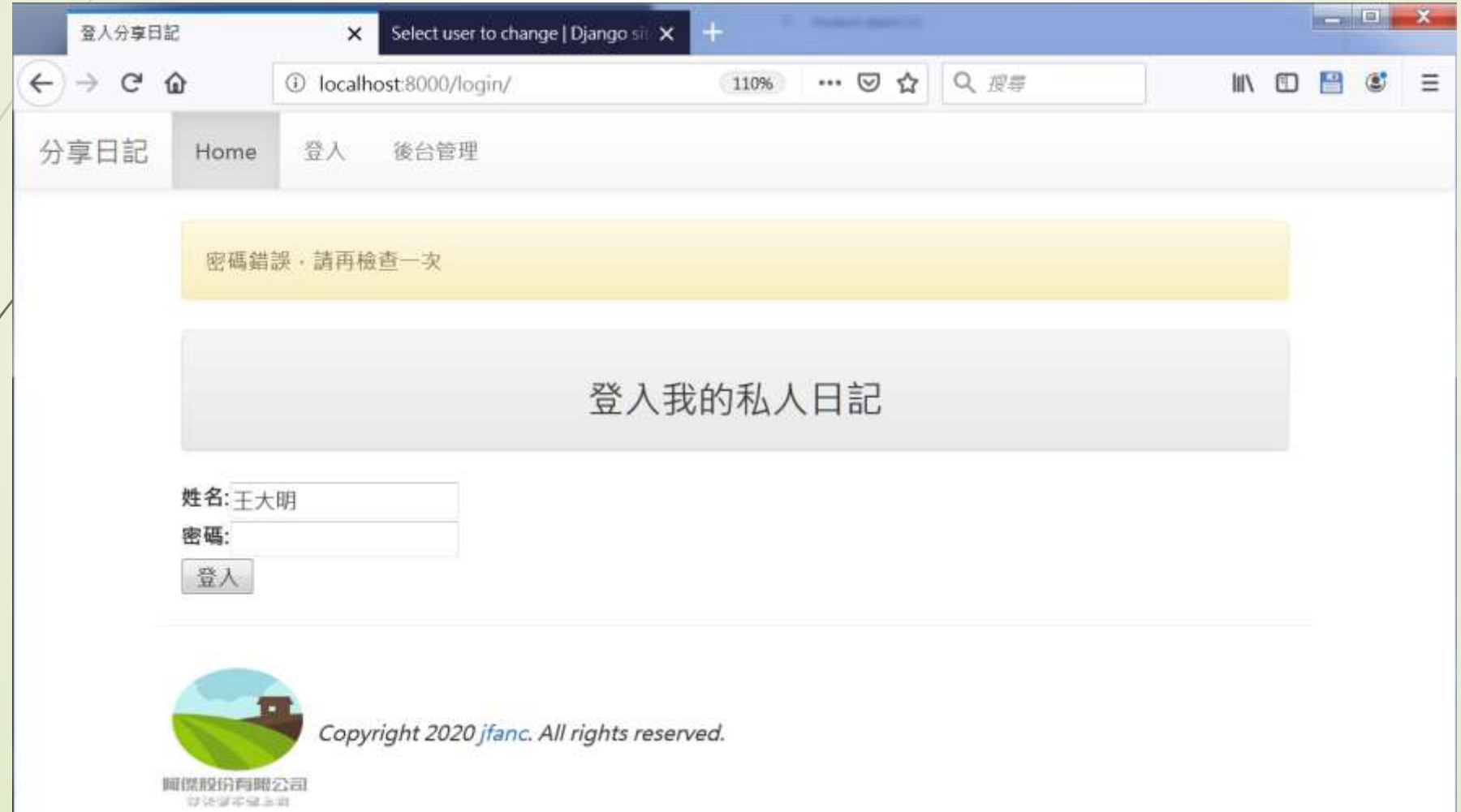

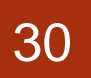

#### 順利登入網站時的首頁畫面

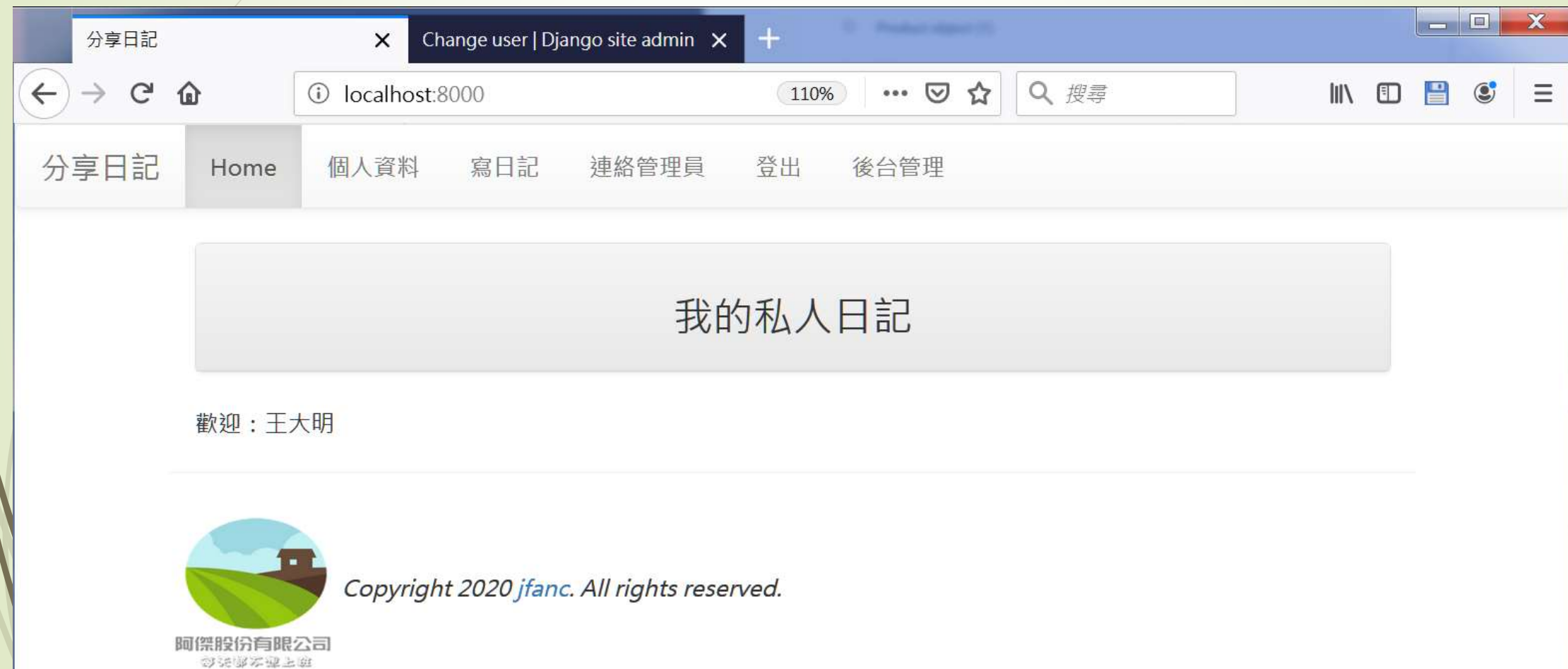

■ 如果是Session的話如何處理登出呢? 只需將Session清除並 且導回至login.html頁面即可,views.logout處理函數如下 所示:

from django.contrib.sessions.models import Session

- $\blacktriangleright$  def logout(request):
- if 'username' in request.session:
- Session.objects.all().delete()
- return redirect('/login/')
	- 判斷如果為登入狀態則將**Session**中的所有資 料清除且回到登入頁面,否則則導回首頁。
- return redirect('/')

- 顯示個人資料的網頁在這個範例中簡單設計如下:  $\blacktriangleright$  def userinfo(request):
	- if 'username' in request.session:
		- username = request.session['username']
		- else:
	- return redirect('/login/') 資料庫中取得所有使用者的資訊
	- try:
	- userinfo = models.User.objects.get(name=username)
	- except:
	- pass
	- return render(request, 'userinfo.html', locals())

- 至於userinfo.html的內容如下:
	- ◆ {% extends "base.html" %}
	- {% block title %}分享日記{% endblock %}
	- {% block content %}
	- <div class='container'>
	- <div class='row'>
	- <div class='col-md-12'>
	- <div class='panel panel-default'>
	- <div class='panel-heading' align=center>
	- <h3>使用者資訊</h3>
	- $\langle$ div $>$
	- $\langle$ div $>$
	- $\langle$ div $>$
	- $<sub>0</sub>$ </sub>
	- 您的姓名: {{ userinfo.name }}<br/>>
	- 電子郵件: {{ userinfo.email }}
	- $<$ /p>
	- $\langle$ div $>$
	- {% endblock %}

#### path('userinfo/', views.userinfo), 34 path('logout/', views.logout),

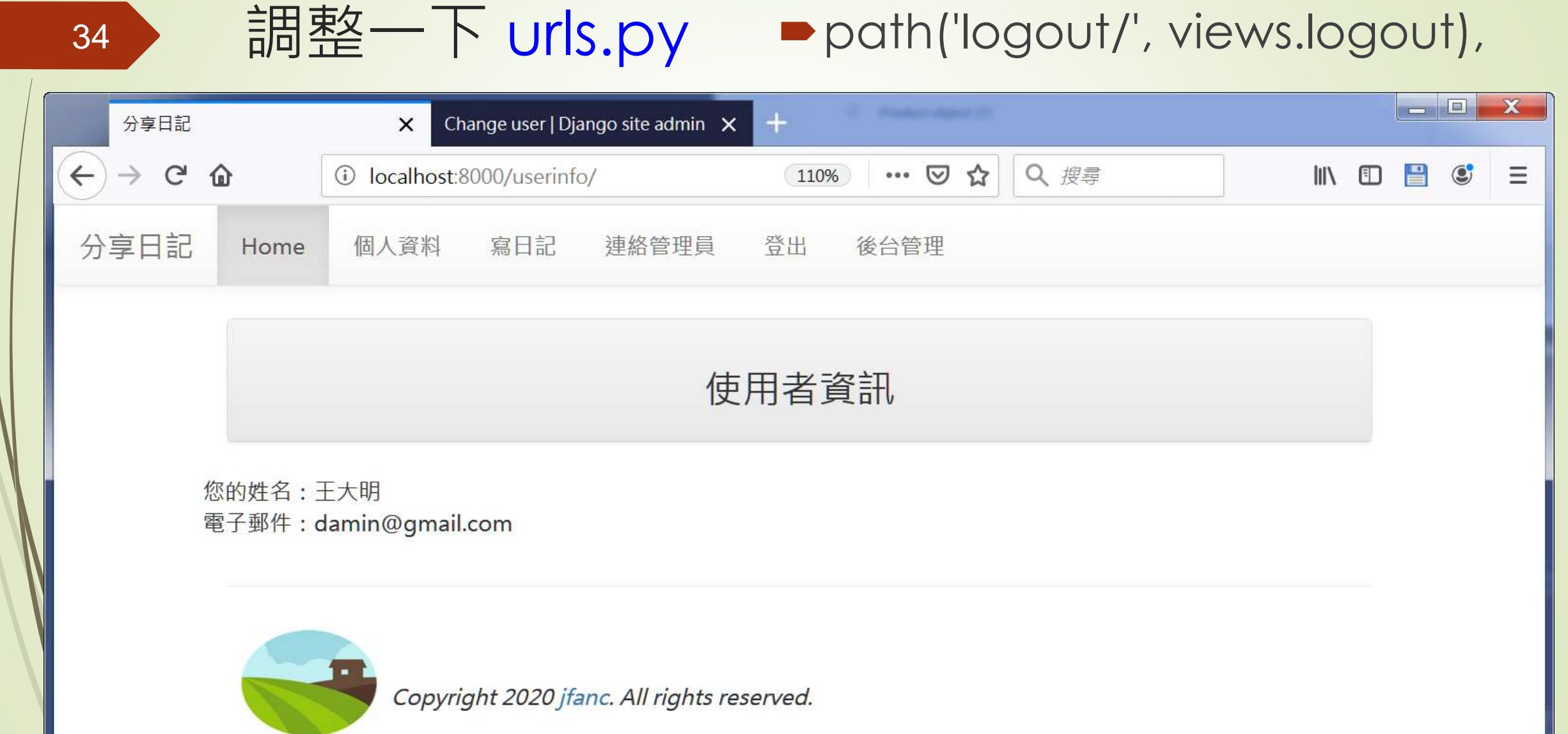

阿傑股份有限公司 双天家本城上庭

#### ■Django提供了一個messages framework

- ■只要引入from django.contrib import messages之後, 就可以透 過它提供的函數及框架,自動做到橫跨各網頁間的訊息顯示了。 ▶它主要提供2個函數,分別是(請留意message後面有沒有加上s):
	- from django.contrib import messages
	- messages.add\_message(request, messages.INFO, '要顯示的字串')
	- messages.get\_messages(request)
- ■其中add\_message用來加上一段訊息,而訊息的內容型態預設 還分成以下幾個等級:
	- DEBUG
	- $\blacksquare$  INFO
	- SUCCESS
	- **WARNING**
	- ERROR
- 對應到以上的不同訊息等級也可以分別使用以下的函數來簡化:
	- messages.debug(request, '除錯訊息字串')
	- messages.info(request, '資訊訊息字串')
	- messages.success(request, '成功訊息字串')
	- messages.warning(request, '警告訊息字串')
	- messages.error(request, '錯誤訊息字串')
- ■使用這個機制,我們在views.login中就可以修改如下:
	- from django.contrib import messages
	- $\blacktriangleright$  def login(request):

- if request.method == 'POST':
	- login\_form = forms.LoginForm(request.POST)
- if login\_form.is\_valid():
	- login\_name=request.POST['username'].strip()
	- login\_password=request.POST['password']
	- try:
		- user = models.User.objects.get(name=login\_name)

#### 整合Django的訊息顯示框架Messages Framework

- if user.password == login\_password:
	- request.session['username'] = user.name
- request.session['useremail'] = user.email
- messages.add\_message(request, messages.SUCCESS, '成功登入了')
	- return redirect('/')
	- else:
		- messages.add\_message(request, messages.WARNING, '密碼錯誤, 請再檢查一次')
- except:
	- messages.add\_message(request, messages.WARNING, '找不到使用者')
- else:
- messages.add\_message(request, messages.INFO,'請檢查輸入的欄位內容')
- else:

- login\_form = forms.LoginForm()
- return render(request, 'login.html', locals())

#### 整合Django的訊息顯示框架Messages Framework

- 為了方便和Bootstrap framework中使用的Alert訊息系統相同
- 我們只使用了SUCCESS、WARNING以及INFO
- 因此, 在login.html中就可以修改為以下所示的樣子:
	- <!-- login.html (Session\_Cookies) -->
	- {% extends "base.html" %}
	- {% block title %}登入分享日記{% endblock %}
	- {% block content %}
	- <div class='container'>
	- {% for message in messages %}
	- <div class='alert alert-{{message.tags}}'>{{ message }}</div>
	- $\blacktriangleright$  {% endfor %}
- <div class='row'>
- <div class='col-md-12'>
- <div class='panel panel-default'>
- <div class='panel-heading' align=center>
- <h3>登入我的私人日記</h3>
- $\langle$ div $>$
- $\blacktriangleright$  </div>

- <form action='.' method='POST'>
- {% csrf\_token %}
- <table>
- {{ login\_form.as\_table }}
- </table>
- <input type='submit' value='登入'><br/>
- </form>
- $\langle$ div $>$
- {% endblock %}

- ■index.html前面加入messages, 如下所示:
	- ■<!-- index.html (Sessions\_Cookies) -->
	- ■{% extends "base.html" %}
	- {% block title %}分享日記{% endblock %}
	- ■{% block content %}
	- ■<div class='container'>
	- ■{% for message in messages %}
	- <div class='alert alert-{{message.tags}}'> {{ message }}</div>
	- $\blacktriangleright$  {% endfor %}

- $\blacktriangleright$  <div class='row'>
	- <div class='col-md-12'>
	- <div class='panel panel-default'>
		- <div class='panel-heading' align=center>
			- <h3>我的私人日記</h3>
	- $\langle$ div $>$
- $\blacktriangleright$  </div>

- $\blacktriangleright$  {% if username %}
- 歡迎:{{∪sername}}
- $\blacktriangleright$  {% endif %}
- $\blacktriangleright$  </div>
- $\blacktriangleright$  {% endblock %}

43

使用messages framework顯示登入成功的訊息

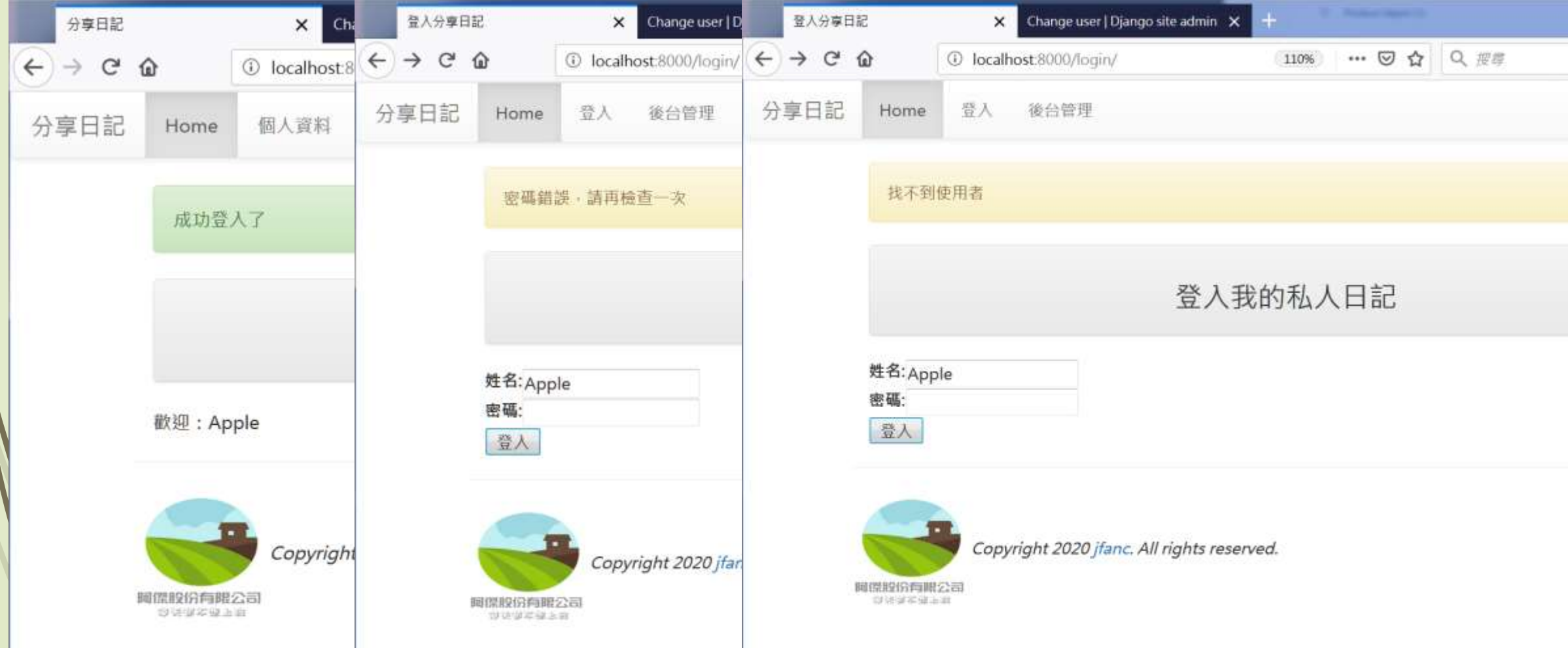

#### Django auth使用者驗證

- 在上一節中我們透過Session變數的操作設計出支援使用者 登入以及登出,並可以依照登入與否的狀態來顯示出相對應 的內容,而且可以防止未登入的訪客直接以網址的方式前往 未經授權的介面。
- ■但其實這些操作,如果使用Django使用在admin管理網頁 的這套系統,則運作起來會更順暢,而且程式的設計也可以 再進一步簡化,不需要再自行設定Session變數了。

- 在Django本身內建了使用者的登入/登出的功能
- admin管理網頁的Users介面,使用Django的使用者驗證系統

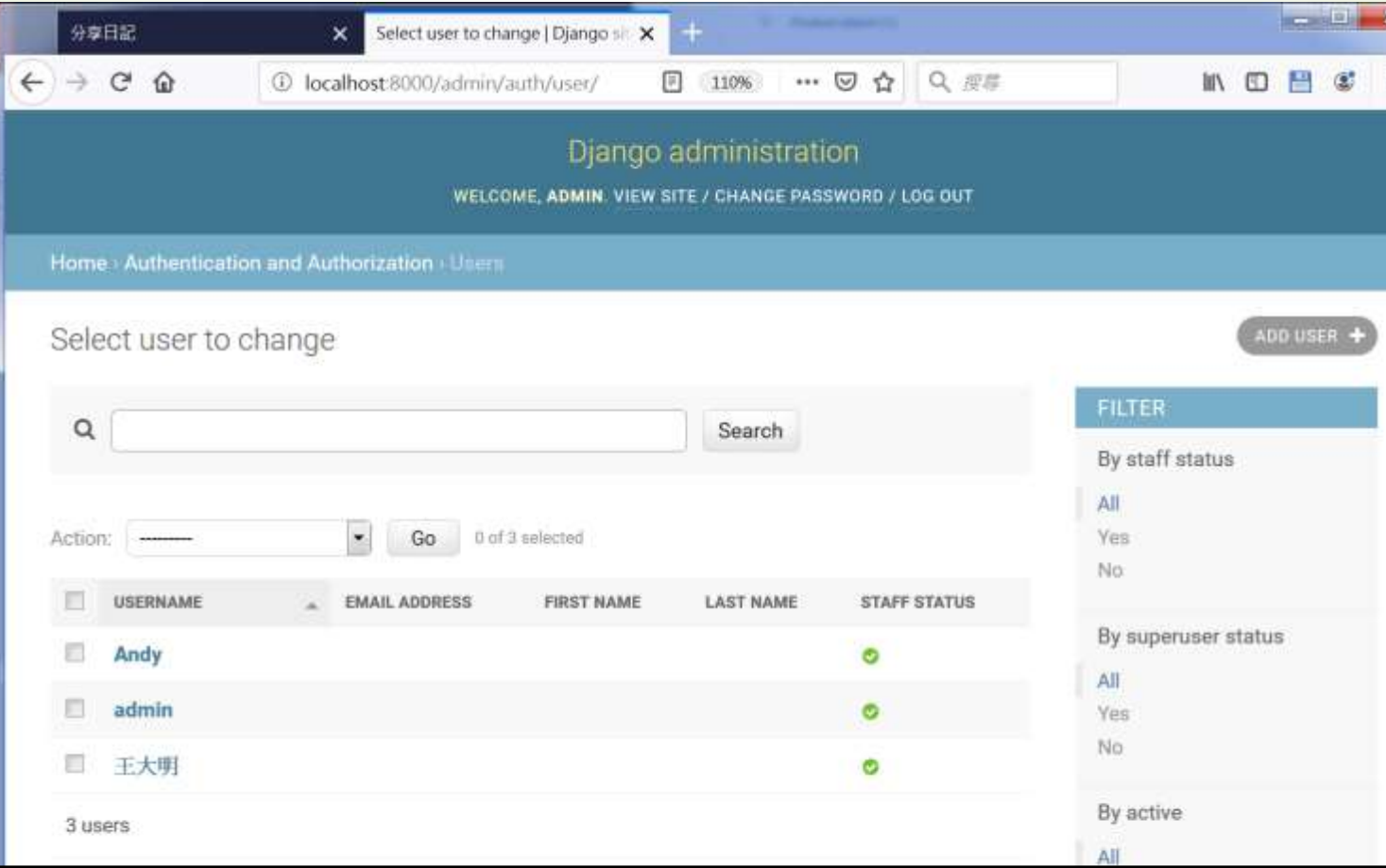

- ■Django物件是在auth.models中,所以要使用之前需引入 如下:
	- from django.contrib.auth.models import User
	- 在Django預設的User物件中欄位有:
		- **P**username
		- **P**password
		- $\blacksquare$ email
		- first\_name
		- last name

#### 使用Django的使用者驗證系統 使用以下的程式碼來建立一個新的使用者: **Firm django.contrib.auth.models import User** user = User.objects.create\_user('pikachu', ' pikachu@ntu.edu.tw', 'mypassword') ■需要修改其中的任一欄位資料的話,和之前操作Model實例 變數的方法是一樣的,如下所示: user.last\_name = 'Pokemon' 47

user.save()

- ■先使用admin管理網頁來修改以及新增使用者資料,接下來 我們要做的是利用在User中的資料來做使用者登入以及登出 的實作
- 請留意本小節的操作對象是User類別
- ■是在django.contrib.auth.models中的類別
- 和在前一節中在models.py中定義的User是不同的。
- 在models.py中自訂的User類別在views.py中是以 models.User來操作
- 而在auth.models中的則是直接用User拿來使用

- django.contrib.auth中提供了3個主要的函數
	- **Authenticate**
	- login
	- **D**logout
- 和用Django的auth機制, views.login的內容修改為如下:
	- from django.contrib.auth import authenticate
	- from django.contrib import auth
	- from django.contrib.auth.decorators import login\_required
	- $\blacktriangleright$  def login(request):
	- if request.method == 'POST':
	- login\_form = forms.LoginForm(request.POST)

 $i$ f login form.is valid():

- login\_name=request.POST['username'].strip()
- login\_password=request.POST['password']
- user = authenticate(username=login\_name, password=login\_password)
- if user is not None:
	- if user.is active:
		- auth.login(request, user)
		- print("success")
	- messages.add\_message(request, messages.SUCCESS, '成功登入了')
	- return redirect('/')
	- else:
- messages.add\_message(request, messages.WARNING, '帳號尚未啟用')
- else:
- messages.add\_message(request, messages.WARNING, '登入失敗')
- else:
- messages.add\_message(request, messages.INFO,'請檢查輸入的欄位內容')
- else:
- login\_form = forms.LoginForm()
- return render(request, 'login.html', locals())

- 上述程式重點處理步驟:
	- 把從表單中取得的login\_name和login\_password
	- 透過authenticate進行驗證的工作
	- 驗證成功此函數會傳回該使用者的資料放在user變
	- 驗證失敗則回傳None
	- ■成功登入之後可以再使用user.is\_active來檢查此帳號是否有效
		- (註: is\_active 在Django 1.10之後authenticate(...)會自動檢查is\_active是否是False, 如果user不存在或is\_active = False則回傳None. <https://stackoverflow.com/questions/43184151/django-user-is-active>)
	- ■如果一切都通過,使用auth.login(request, user)把此使用者的 資料存入Session中,供接下來其它網頁中使用
		- (註: 在views.py中使用了login以及logout這兩個自訂函數名稱,為了避免和auth中的兩 個同名函數衝突,在這裡使用auth.login以及auth.logout)

- ■在views.index函數中使用is\_authenticated來檢查使用者 是否有登入,如下所示:
	- def index(request, pid=None, del\_pass=None):
	- if request.user.is\_authenticated:
	- username = request.user.username
	- messages.get\_messages(request)
	- return render(request, 'index.html', locals())

#### 使用Django的使用者驗證系統 顯示個人資料的部份,views.userinfo的內容如下: from django.contrib.auth.models import User ■ @login\_required(login\_url='/login/')  $\blacktriangleright$  def userinfo(request): if request.user.is\_authenticated: username = request.user.username try: 53

- userinfo = User.objects.get(username=username)
- except:
	- pass
- return render(request, 'userinfo.html', locals())

- 上述程式碼第一行的decorator @login\_required
- ■是auth驗證機制提供的一個非常方便的用法
- ■用來告訴Django接下來的這個處理函數的內容是需要登入 過才能夠瀏覽的
- 如果還沒有瀏覽就想要執行這一頁,請先到括弧中指定的 login\_url登入網址先做過登入再說

使用這個使用者驗證機制,要登出就非常簡單了,如下所示: def logout(request):

分享

auth.logout(request)

55

messages.add\_message(request, messages.INFO, "成功登出了")

return redirect('/')

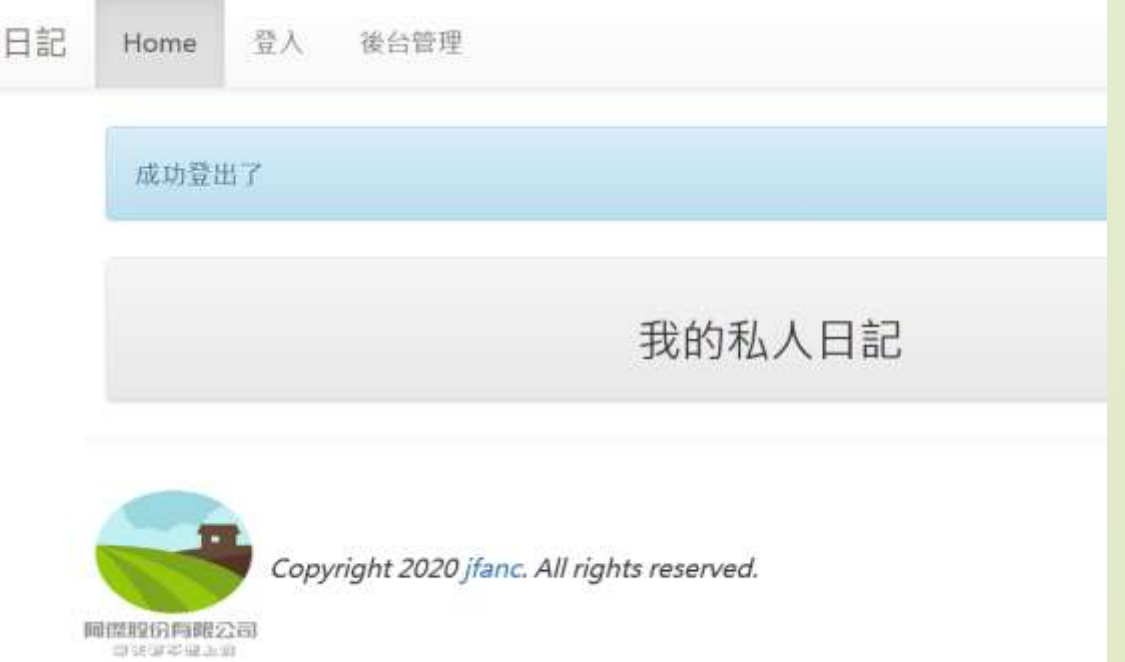

56

在未登入的情況下使用網址直接瀏覽userinfo的情形

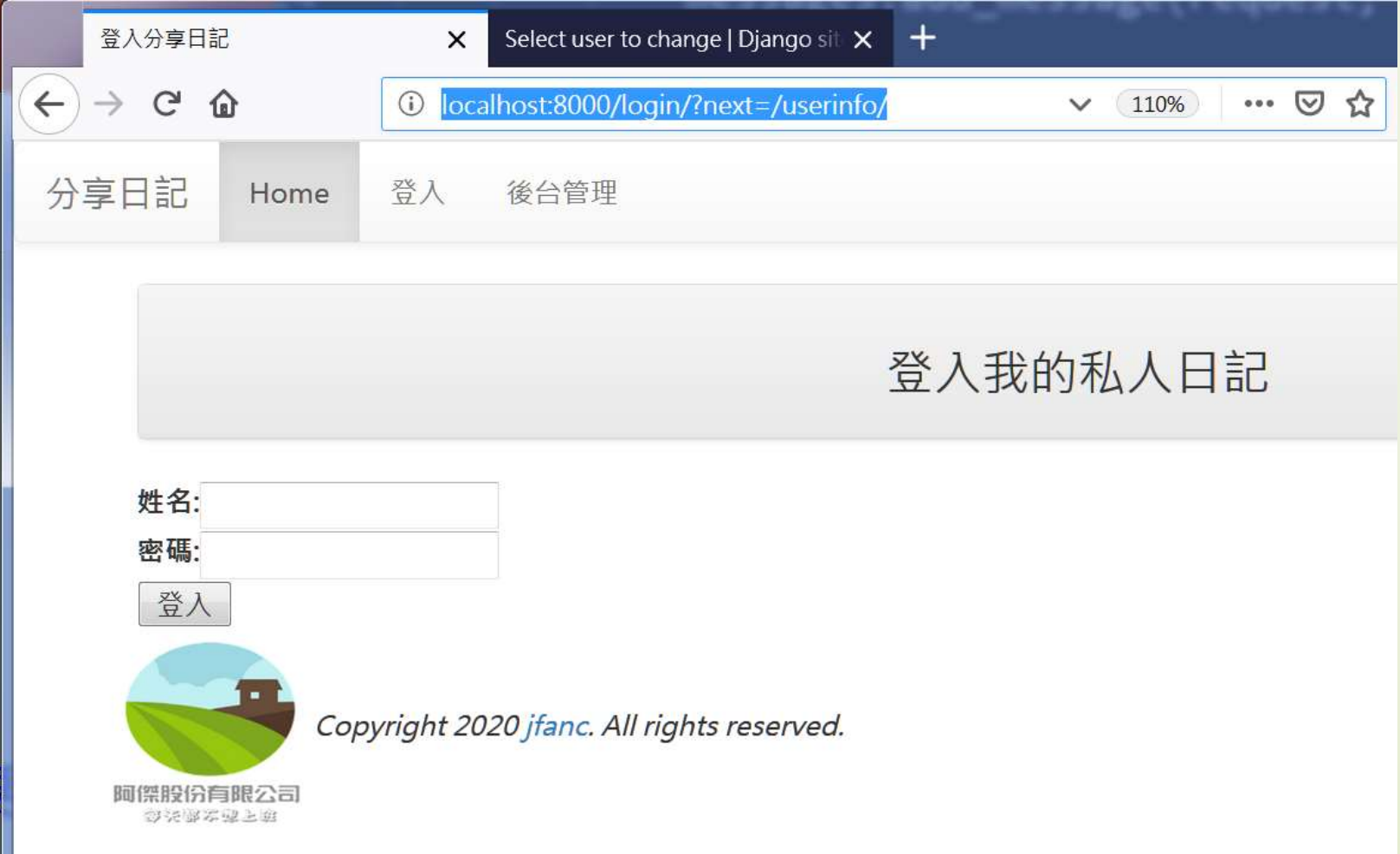

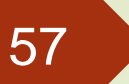

#### 增加User的欄位

- 前一節介紹的,在auth.User中預設的欄位只有
- username, password, email, first\_name, 以及last\_name 等5個
- 就一般網站的應用上是不足的
- 解決方法:
	- 在models中建立一個新的Model
	- 然後把User使用一對一的對應連結在一起
	- ■記得先把原本的 class User 刪除或註解掉

#### 增加User的欄位

- 假設我們要創建一個使用者類別叫做Profile
- 並要增加身高、性別以及網站等3個欄位
- 那麼在models.py中可以這樣定義:
	- $\bullet$  #  $*$  encoding: utf-8  $*$
	- **Firm django.db import models**
	- from django.contrib.auth.models import User
	- class Profile(models.Model):
	- user = models.OneToOneField(User, on\_delete=models.CASCADE)
	- height = models.PositiveIntegerField(default=160)
	- male = models.BooleanField(default=False)
	- website = models.URLField(null=True)
	- def \_\_str\_\_(self):

return self.user.username

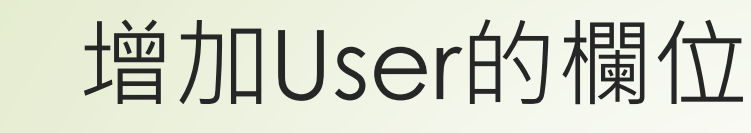

- 在admin.py中加入管理網頁的登記作業,如下所示:
	- **from django.contrib import admin**
	- **•** from mysite import models
	- admin.site.register(models.Profile)
	- #admin.site.register(models.User) #註解或刪除

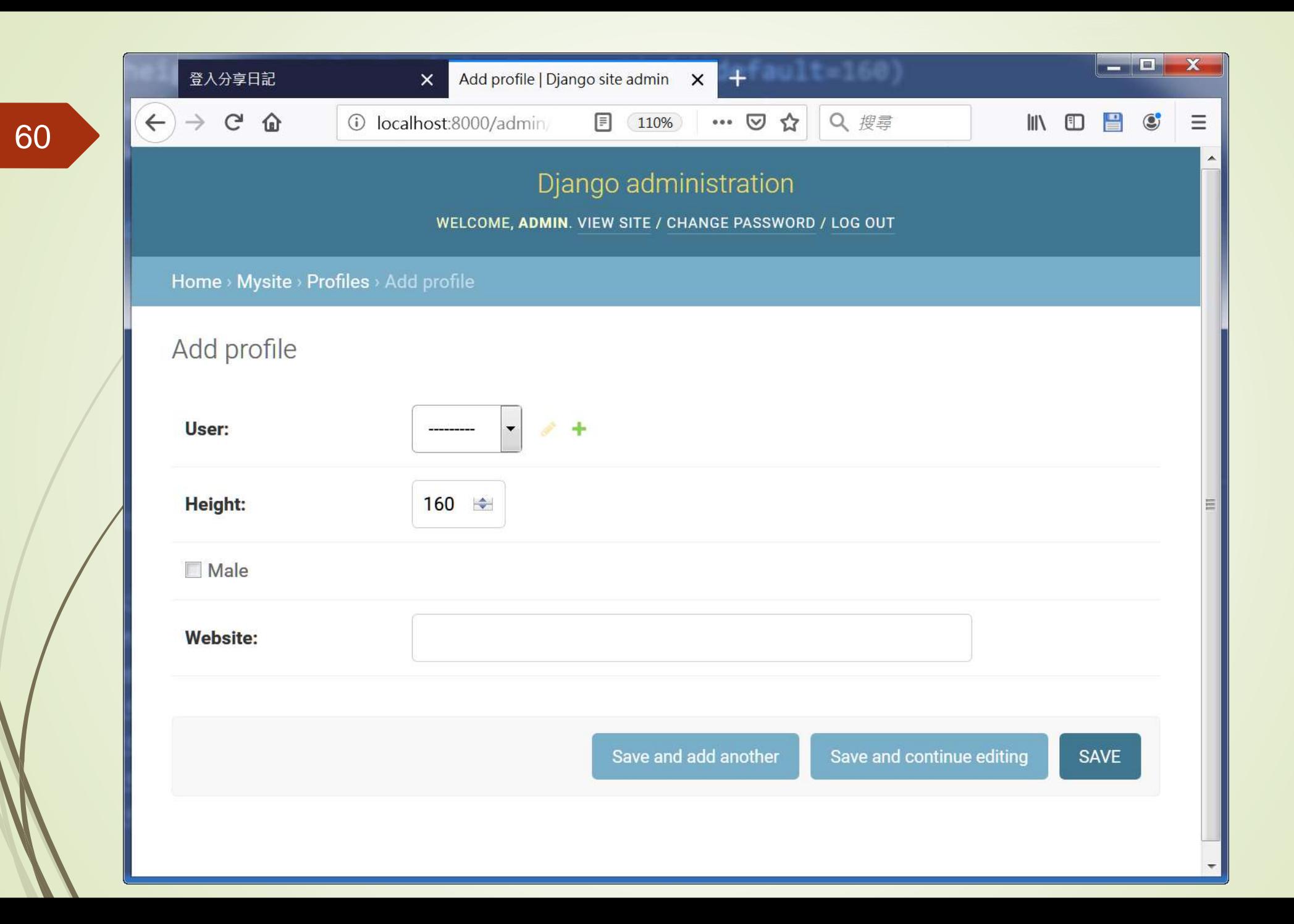

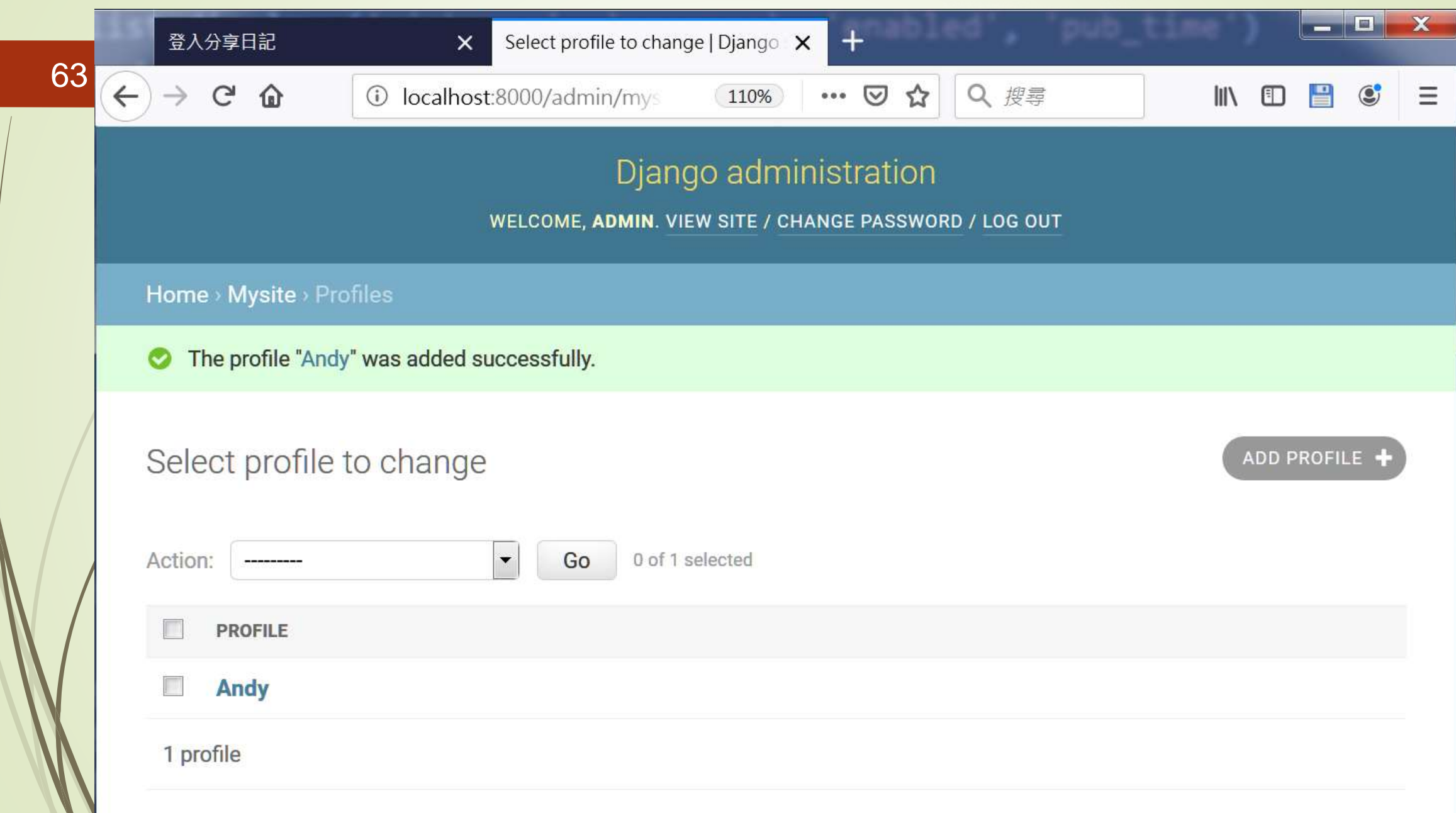

### 顯示新增加的User欄位

- 利用Profile在User資料表增加了新的欄位,當使用者順利登入網站之後, 在localhost:8000/userinfo中應該要顯示更多的資料
- 找到user,然後再以此找出Profile, views.userinfo的內容如下:
	- from django.contrib.auth.models import User
	- - @login\_required(login\_url='/login/')
	- def userinfo(request):
	- if request.user.is\_authenticated:
	- username = request.user.username
	- try:
	- user = User.objects.get(username=username)
	- userinfo = models.Profile.objects.get(user=user)
	- except:
	- pass
	- template = get\_template('userinfo.html')
	- html = template.render(locals())
	- return HttpResponse(html)

## 顯示新增加的User欄位

- userinfo.html則如下所示:
	- {% extends "base.html" %}
	- {% block title %}分享日記{% endblock %}
	- {% block content %}
	- <div class='container'>
	- $\blacktriangleright$  <div class='row'>
	- <div class='col-md-12'>
	- <div class='panel panel-default'>
	- <div class='panel-heading' align=center>
		- <h3>使用者資訊</h3>
	- $\langle$ div $>$
	- $\langle$ div $>$
	- $\langle$ div $>$
	- $\blacktriangleright$  </div>

### 增加顯示新增加的User欄位User的欄位

<div class='row'>

- <div class='col-md-12'>
- <div class='panel panel-primary'>
	- <div class='panel-heading' align=center>
		- {{ userinfo.user.username | upper }}
		- $\langle$ div $>$
		- <div class='panel panel-body'>
		- 電子郵件: {{ userinfo.user.email }}<br/>
			- 身高: {{ userinfo.height }} cm<br/>shipsing }
				- 性別: {{ userinfo.male | yesno:"男生,女生"}}
- $\langle$ div $>$
- $\langle$ div $>$
- $\langle$ div $>$
- $\langle$ div $>$
- $\langle$ div $>$
- {% endblock %}

#### 67

#### 顯示新增加的User欄位

#### 新版的使用者資訊網頁內容

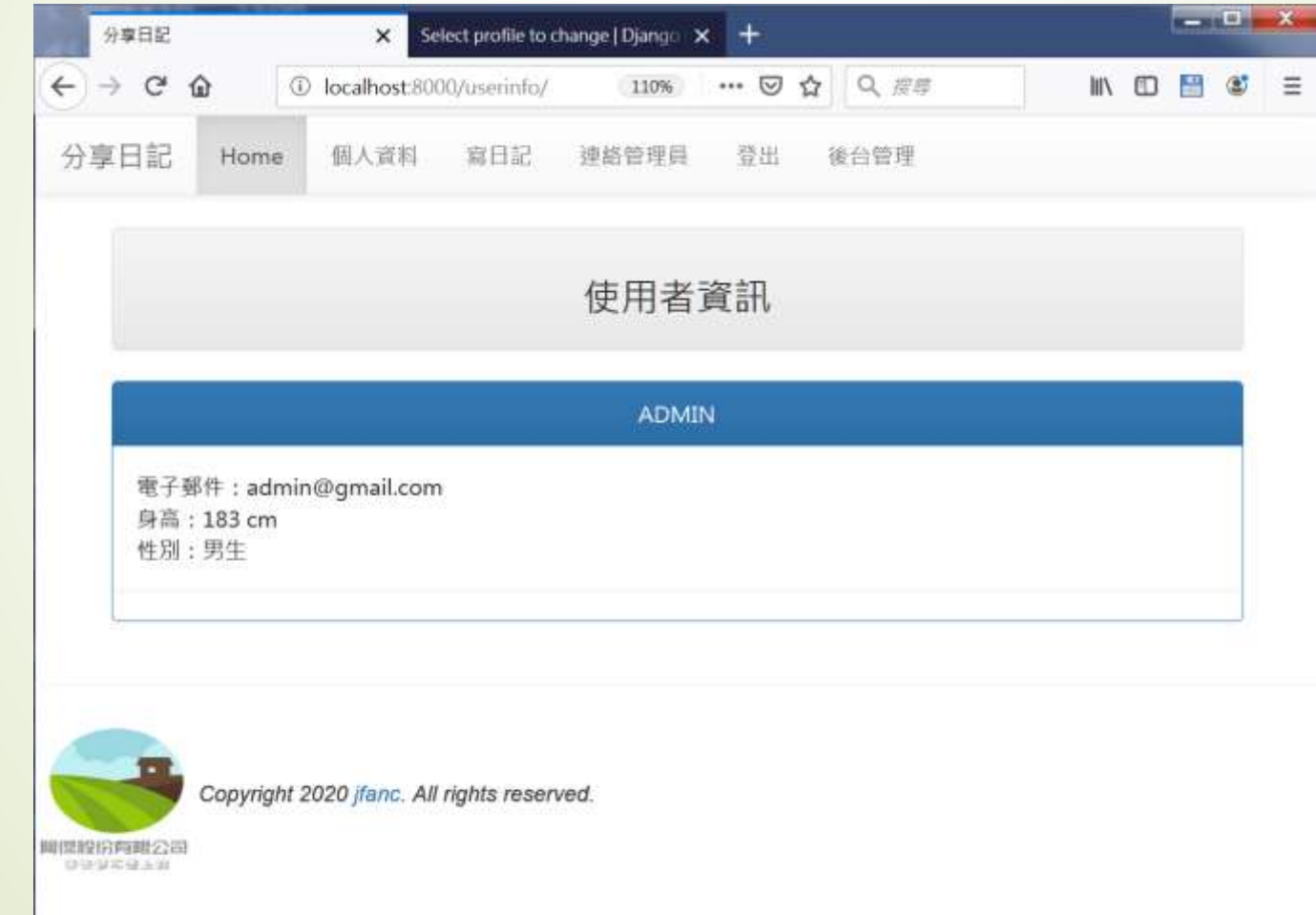

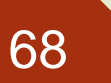

#### 顯示新增加的User欄位

#### ■User和Profile資料表的關係

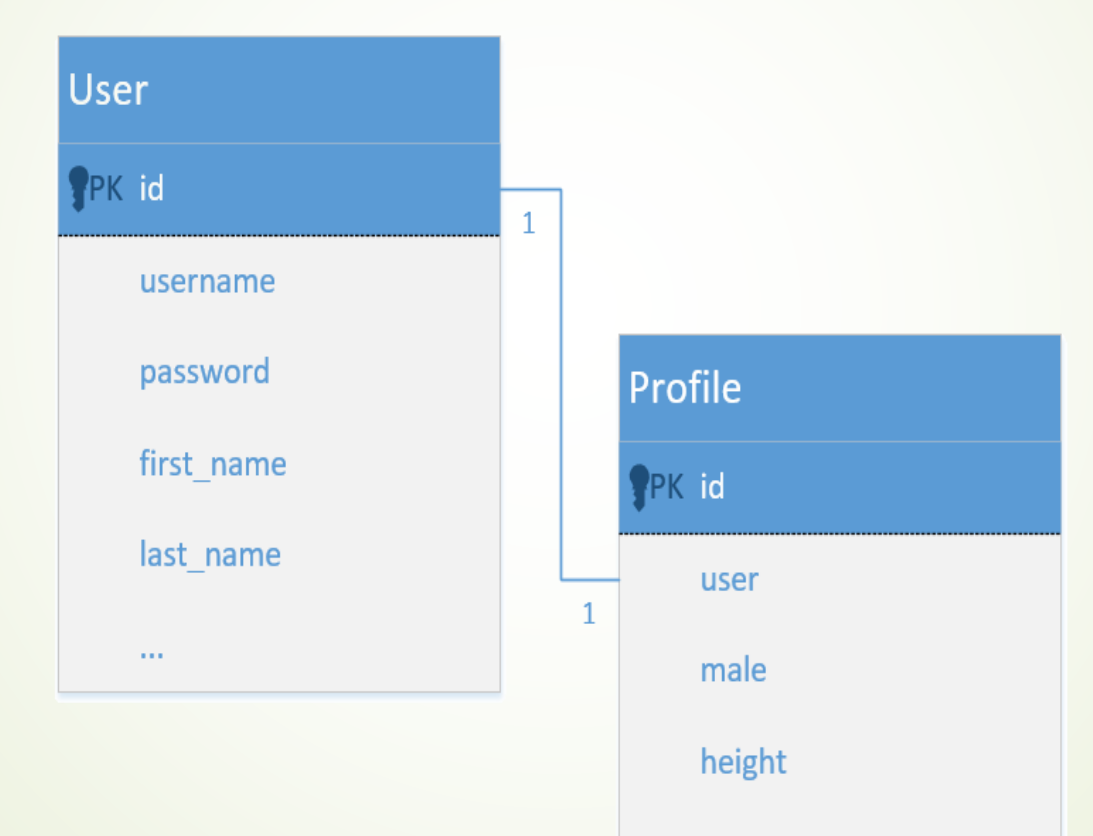

website

- ■更進一步地運用auth.User的驗證,新增另外一張資料庫用 來儲存更多的內容,並完成本堂課的分享日記範例檔案的初 步程式,基本功能如下:
	- 使用者登入

69

- ■登入之後,可以張貼自己的日記
- ■因此需要有一張記錄每天日記的資料表Diary

■它和User以及Profile的關係如下圖

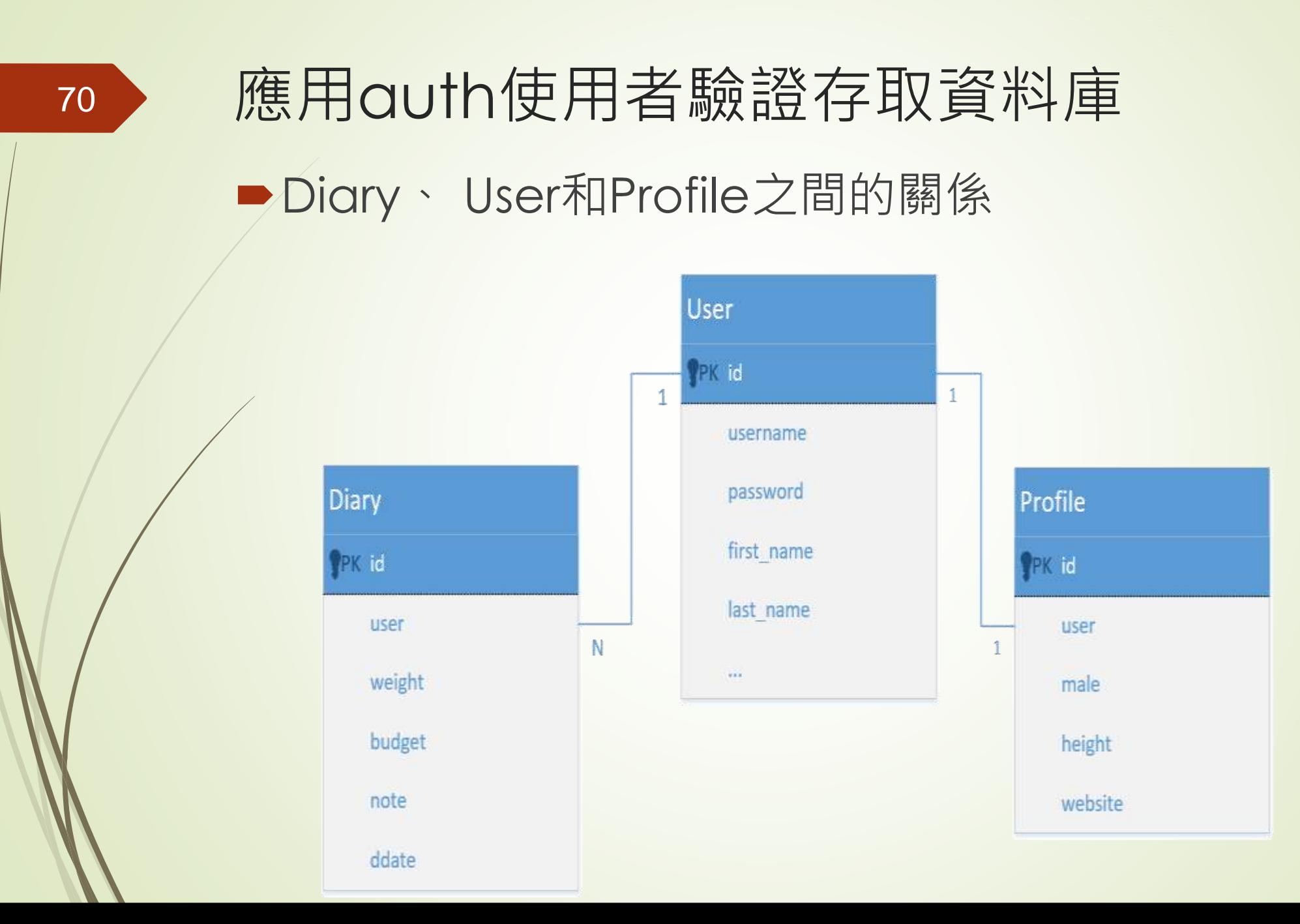

- 在models.py中建立一個新的模型Diary,如下所示:
	- class Diary(models.Model):

- user = models.ForeignKey(User, on\_delete=models.CASCADE)
- budget = models.FloatField(default=0)
- weight = models.FloatField(default=0)
- note = models.TextField()
- ddate = models.DateField()
- def \_\_str\_\_(self):
- return "{}({})".format(self.ddate, self.user)

- 寫日記需要使用表單才能夠輸入到資料庫中,因此使用 ModelForm, 在forms.py中編寫, 其內容如下:
	- **-** class DateInput(forms.DateInput):
	- input\_type = 'date'
	- Class DiaryForm(forms.ModelForm):
	- class Meta:
	- model = models.Diary
	- fields = ['budget', 'weight', 'note', 'ddate']
	- widgets  $=$  {

 $\begin{array}{ccc} \bullet & \bullet & \bullet \end{array}$ 

'ddate': DateInput(),

- def \_\_init\_\_(self, \*args, \*\*kwargs):
- super(DiaryForm, self).\_\_init\_\_(\*args, \*\*kwargs)
- self.fields['budget'].label = '今日花費(元)'
	- self.fields['weight'].label = '今日體重(KG)'
	- self.fields['note'].label = '心情留言'
- self.fields['ddate'].label = '日期'

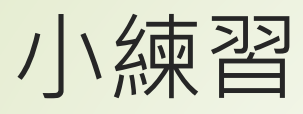

- ■修改 views.py 的 def posting(request):
- ■仿造 post2db 修改如下:
- diary\_form = forms.DiaryForm(request.POST)
- **diary\_form.save()**
- diary\_form = forms.DiaryForm()
- return render(request, 'posting.html', locals())
- ■修改 posting.html 仿造 post2db.html 修改如下: ■{{ diary\_form.as\_table }}

#### DateInput的入介面

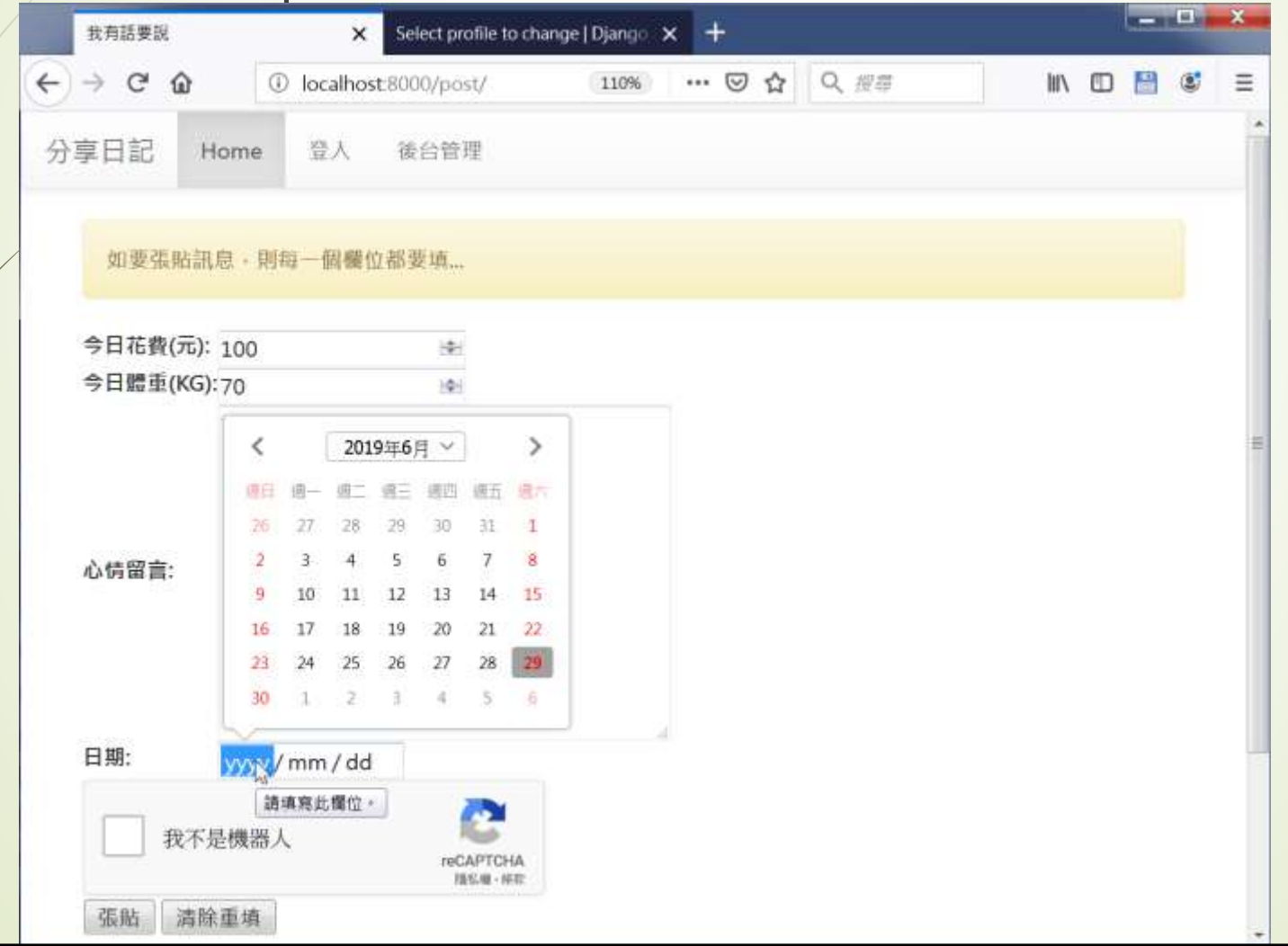

應用auth使用者驗證存取資料庫 ■在DiaryForm增加user欄位的結果 fields = ['user','budget', 'weight', 'note', 'ddate'] self.fields['user'].label = 'User'

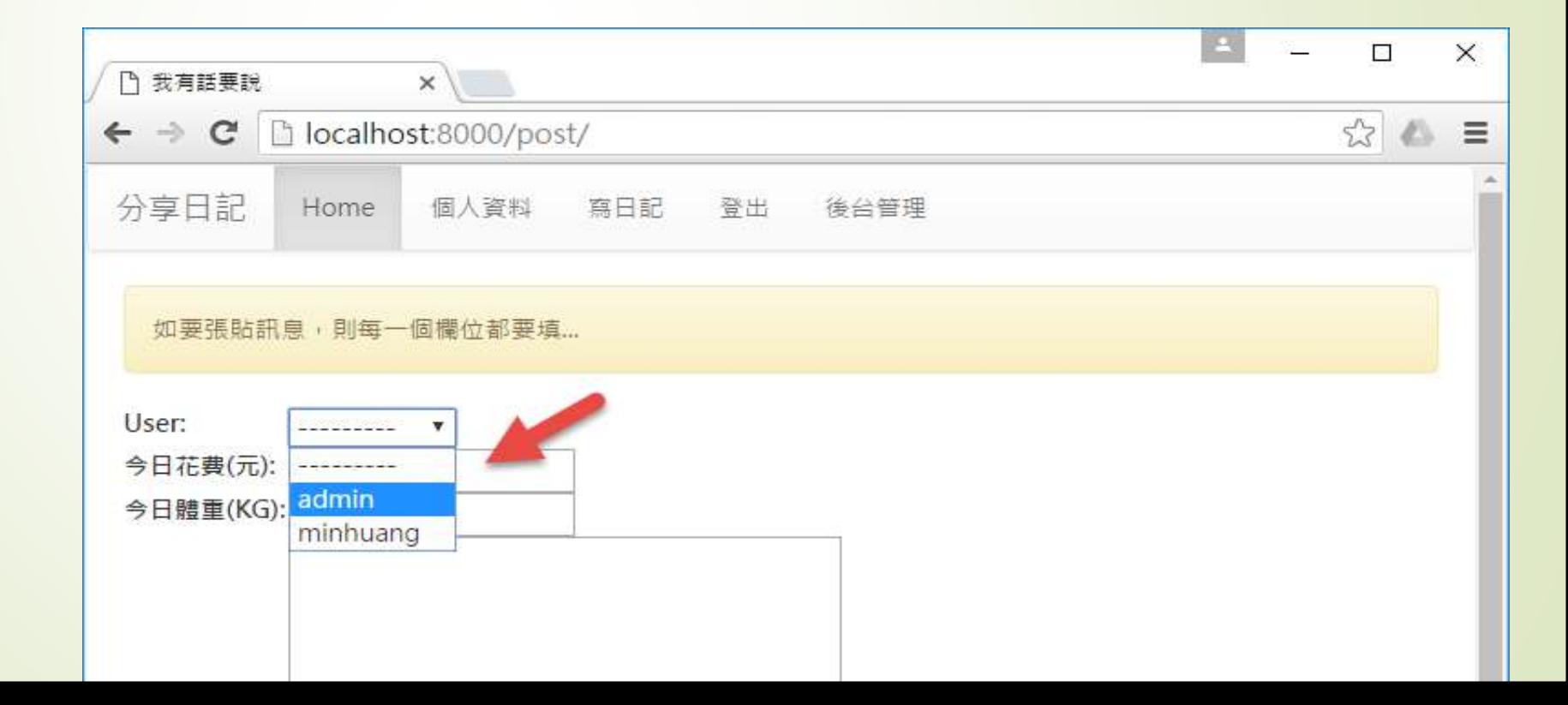

#### ● admin.py中新增

#### admin.site.register(models.Diary)

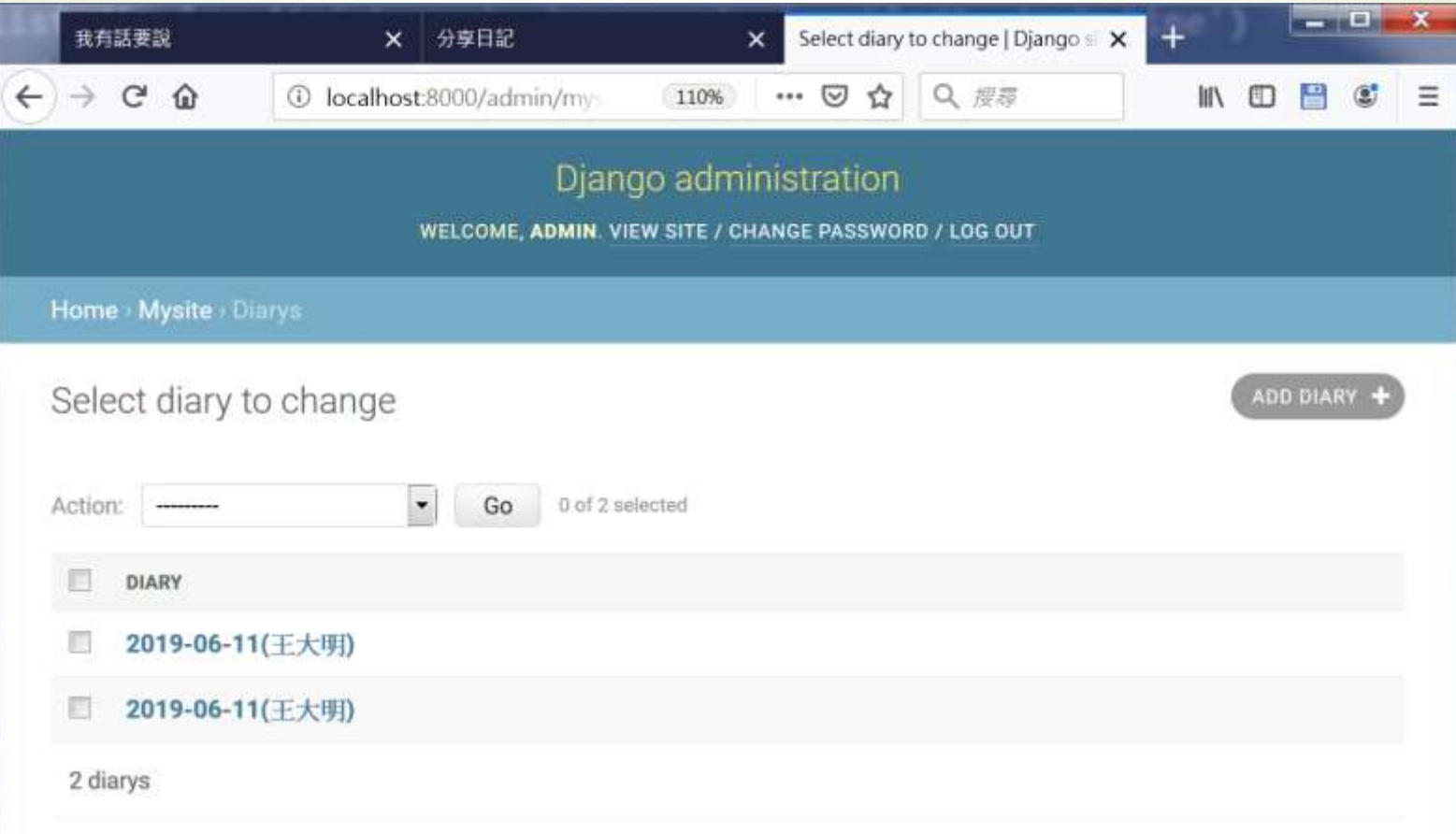
- 如箭頭所指的地方所示, 要張貼自己的日記, 卻還可以選擇 張貼人,這不是一件很奇怪的事嗎?
- 因此在DiaryForm中不需要增加user這個欄位,這個欄位是 要在views.posting函數中接到表單之後再加上去的(因為 user在登入之後即為已知)
- posting.html中如何顯示「寫日記」的網頁顯示:
	- <!-- posting.html (Session\_Cookies) -->
	- {% extends "base.html" %}
	- {% block title %}我有話要說{% endblock %}
	- {% block content %}
	- <div class='container'>
	- {% for message in messages %}
	- <div class='alert alert-{{message.tags}}'>{{ message }}</div>
	- $\blacktriangleright$  {% endfor %}

- <form name='my form' action='.' method='POST'>
	- {% csrf\_token %}
- <table>

- {{ post\_form.as\_table }}
- </table>
- <input type='submit' value='張貼'>
- <input type='reset' value='清除重填'>
- $\blacktriangleright$  </form>
- $\blacktriangleright$  </div>
- $\blacktriangleright$  {% endblock %}

- views.posting中, 如下所示:
	- @login\_required(login\_url='/login/')
	- $\blacktriangleright$  def posting(request):
	- if request.user.is\_authenticated:
		- username = request.user.username
		- useremail = request.user.email
	- messages.get\_messages(request)

#### if request.method == 'POST':

- user = User.objects.get(username=username)
- diary = models.Diary(user=user)
- post\_form = forms.DiaryForm(request.POST, instance=diary)

- if post\_form.is\_valid():
	- messages.add\_message(request, messages.INFO, "日記已儲存")
	- post\_form.save()
	- return HttpResponseRedirect('/')
		- else:
	- messages.add\_message(request, messages.INFO, '要張貼日記,每 一個欄位都要填...')
- else:

- post\_form = forms.DiaryForm()
- messages.add\_message(request, messages.INFO, '要張貼日記,每一 個欄位都要填...')
- return render(request, 'posting.html', locals())

# 這樣就可以po文了

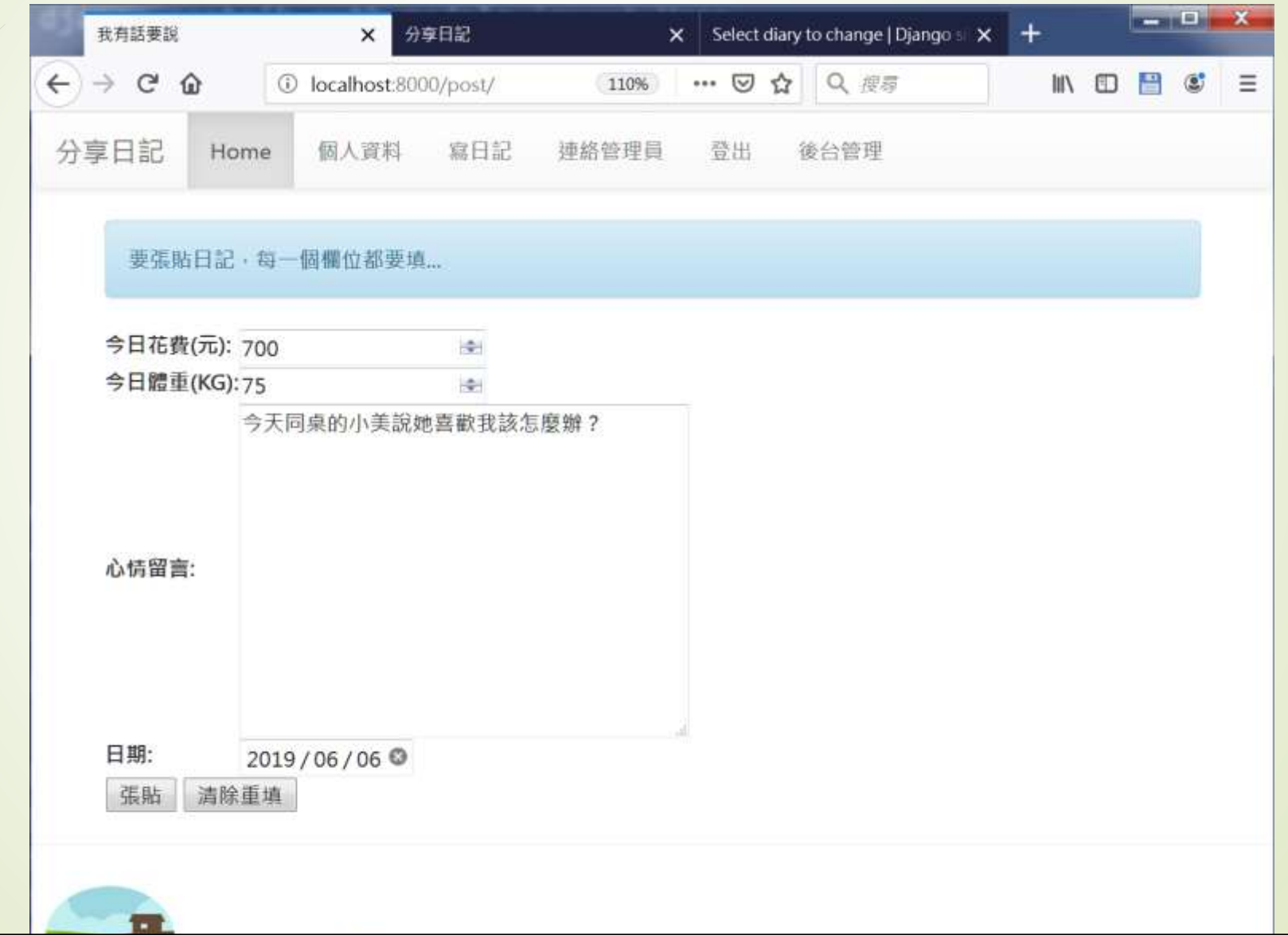

- ■在index.html中就要能夠使用者登入之後把使用者自己的日 記顯示在畫面上,因此index.html的內容就必須改寫如下:
	- ■<!-- index.html (Session\_Cookies) -->
	- ■{% extends "base.html" %}
	- ■{% block title %}分享日記{% endblock %}
	- ■{% block content %}
	- ■<div class='container'>
	- ■{% for message in messages %}
	- <div class='alert alert- {{message.tags}}'>{{ message }}</div>
	- $\blacktriangleright$  {% endfor %}

<div class='row'>

- <div class='col-md-12'>
- <div class='panel panel-default'>
- <div class='panel-heading' align=center>
	- <h3>{{ username | default:"我"}}的私人日記</h3>
- $\langle$ div $>$
- $\langle$ div $>$
- $\langle$ div $>$
- $\langle$ div>
- {% for diary in diaries %}
- {% cycle "<div class='row'>" "" "" %}
- <div class='col-md-4'>
- <div class='panel panel-primary'>
- <div class='panel-heading' align=center>
- {{ diary.ddate }}
- $\langle$ div $>$

- <div class='panel-body'>
	- {{ diary.note | linebreaks }}
	- $\langle$ div $>$
- <div class='panel-footer'>
	- 今日花費: {{ diary.budget }}元, 體重:
	- {{ diary.weight }}公斤
- $\langle$ div $>$
- $\langle$ div $>$
- $\langle$ div $>$

- {% cycle "" "" "</div>" %}
- {% empty %}
- <h3><em>登入網站才能夠使用日記功能</em></h3>
- {% endfor %}
- $\blacktriangleright$  </div>
- $\blacktriangleright$  {% endblock %}

- 上面的程式碼主要處理diaries這個變數的輸出, 提供這個變數內容的 則是在views.index,如下所示:
	- def index(request, pid=None, del\_pass=None):
	- if request.user.is\_authenticated:
		- username = request.user.username
		- useremail = request.user.email
		- try:

- user = models.User.objects.get(username=username)
- diaries = models.Diary.objects.filter(user=user).order\_by('-ddate')
- except:
	- pass
- messages.get\_messages(request)
- return render(request, 'index.html', locals())

#### 未登入帳號的首頁畫面

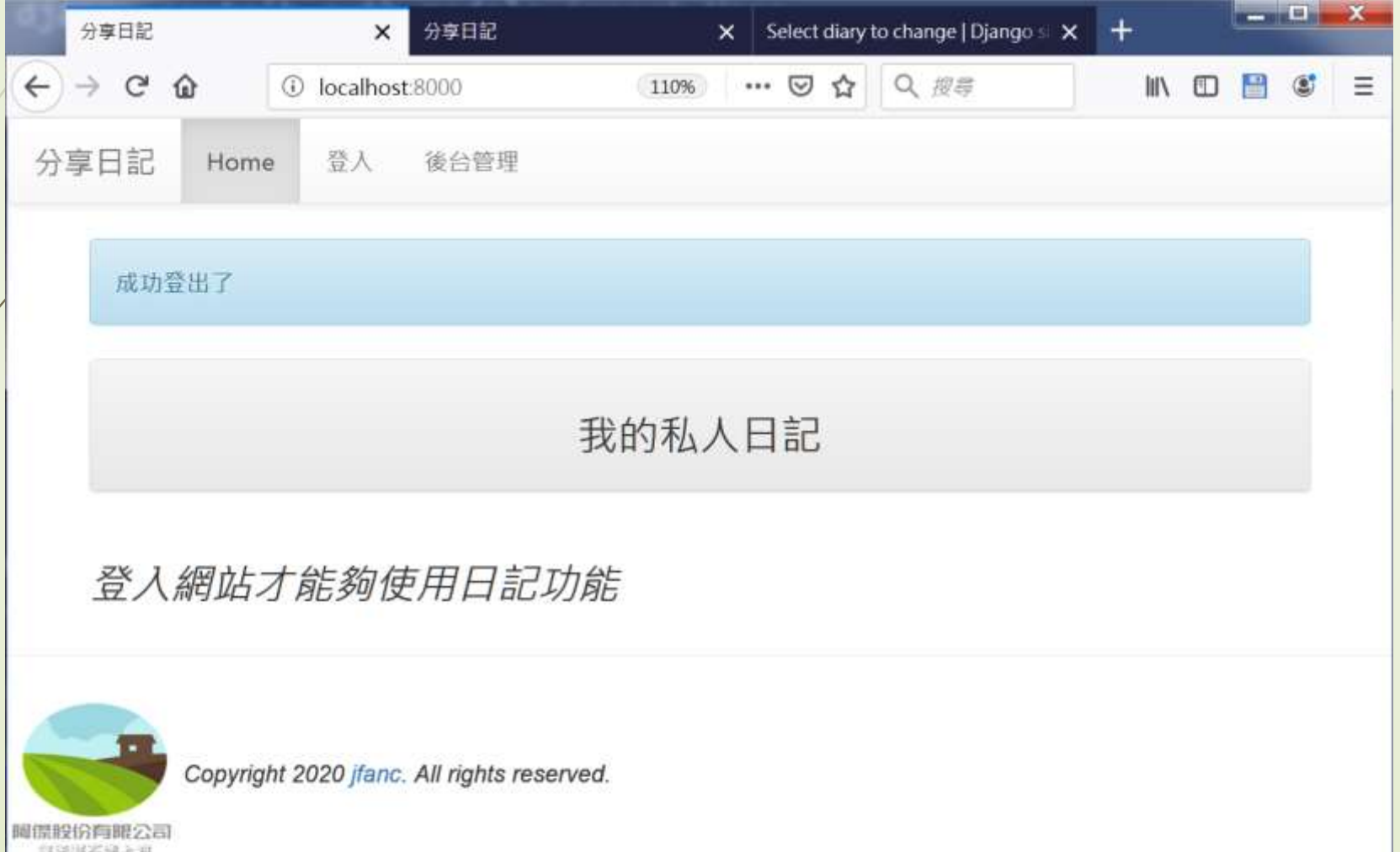

#### 已登入帳號之後的首頁畫面

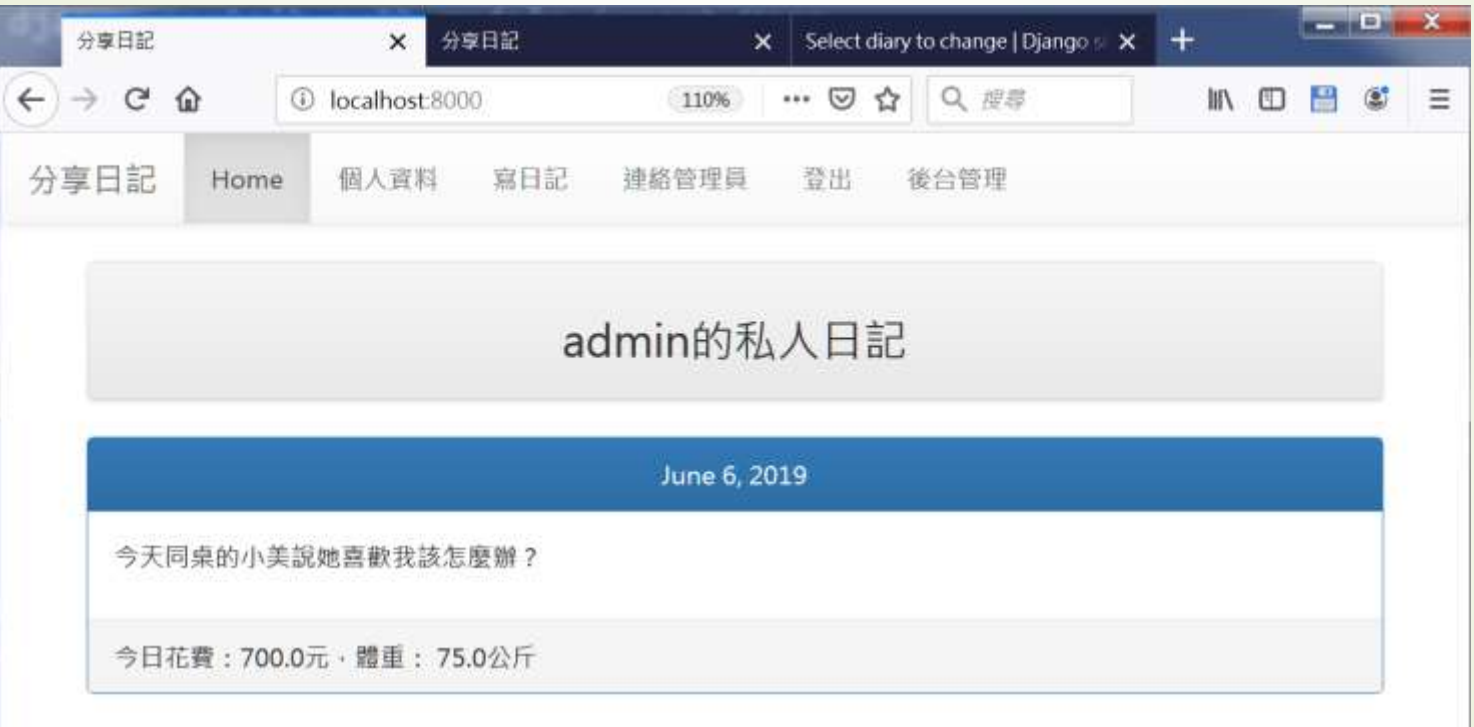

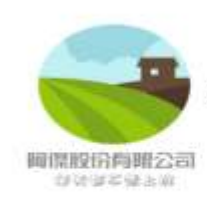

Copyright 2020 jfanc. All rights reserved.